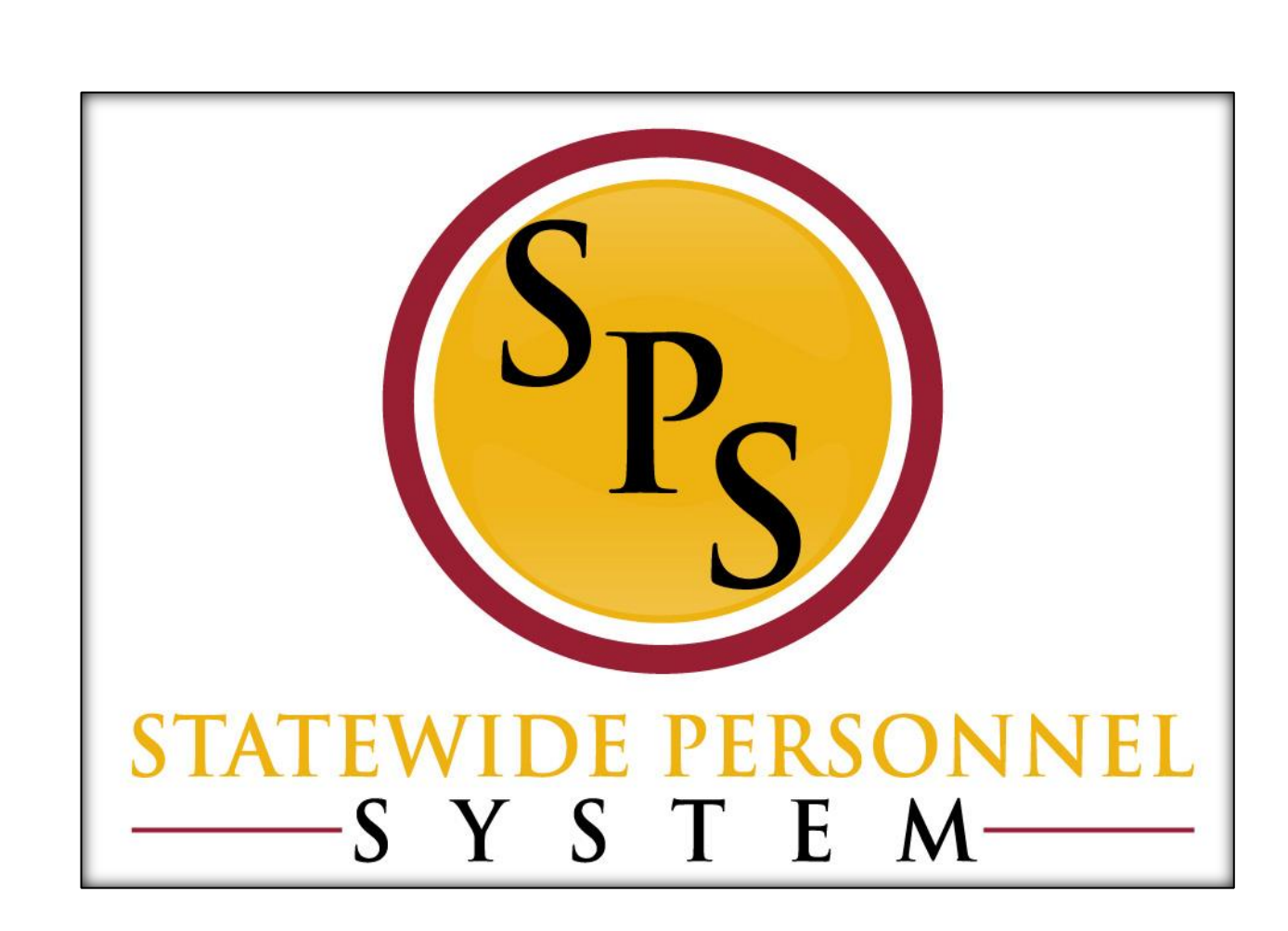

**Process for Double Keying**

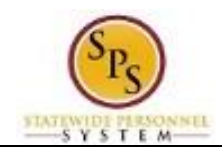

# **Contents**

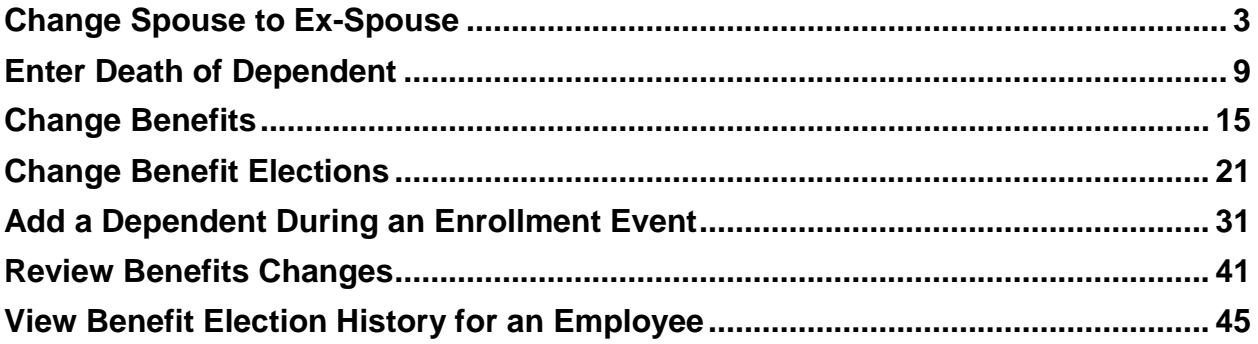

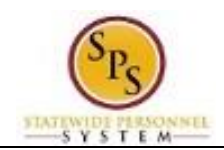

# **Change Spouse to Ex-Spouse**

<span id="page-2-0"></span>**IMPORTANT:** Use this procedure **BEFORE** processing a Change Benefits for Life Event (Divorce) for an employee. Otherwise begin with the **Change Benefits** section.

In this procedure you will change the relationship of the Spouse to make them an Ex-Spouse on behalf of an employee or retiree.

#### **Procedure:**

- 1. Enter the name or W number of the employee in the **Search** field.
- 2. Click the **search** icon.

#### **Search Results - Workday**

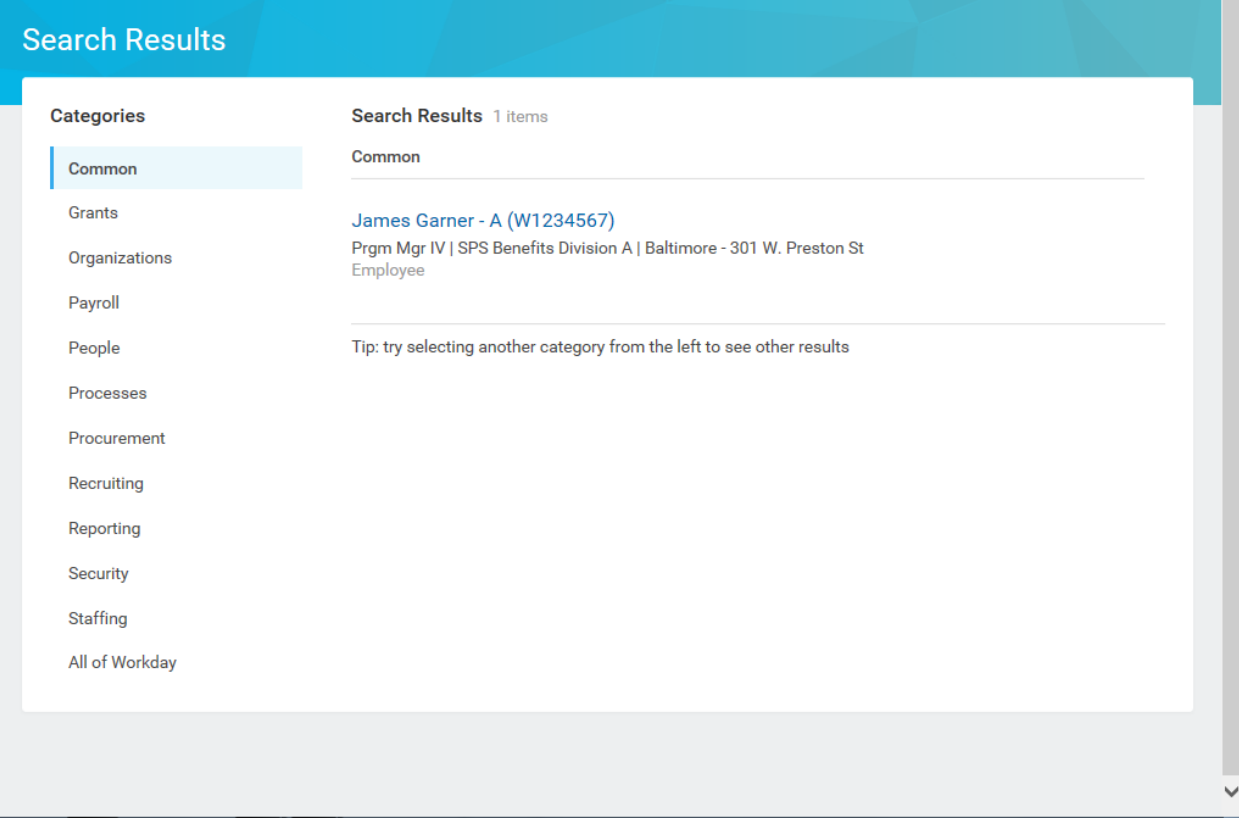

3. Click the employee name hyperlink.

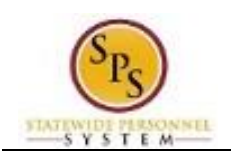

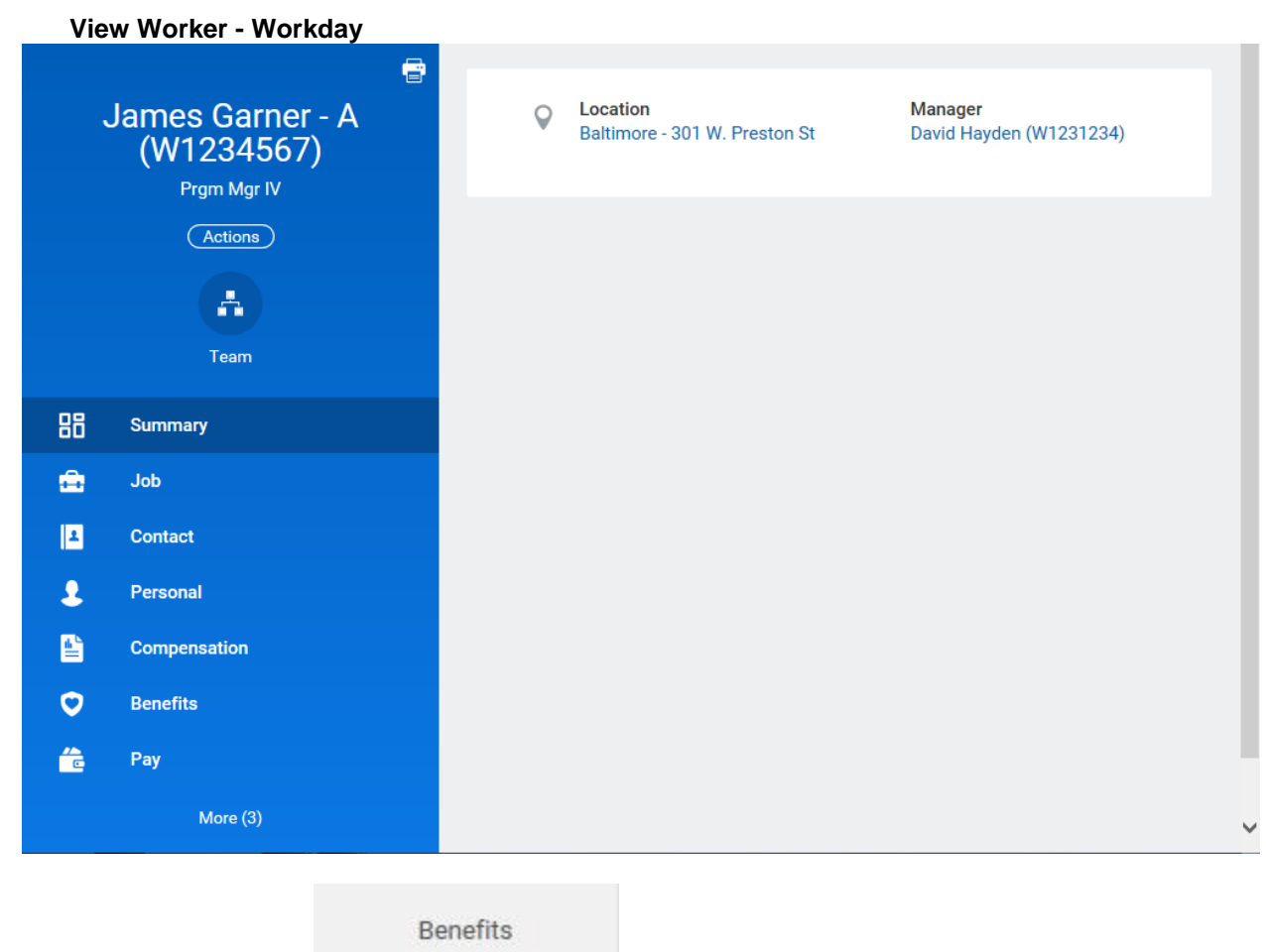

4. Click the **Benefits** tab.

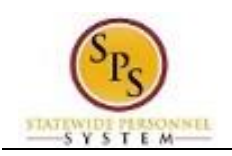

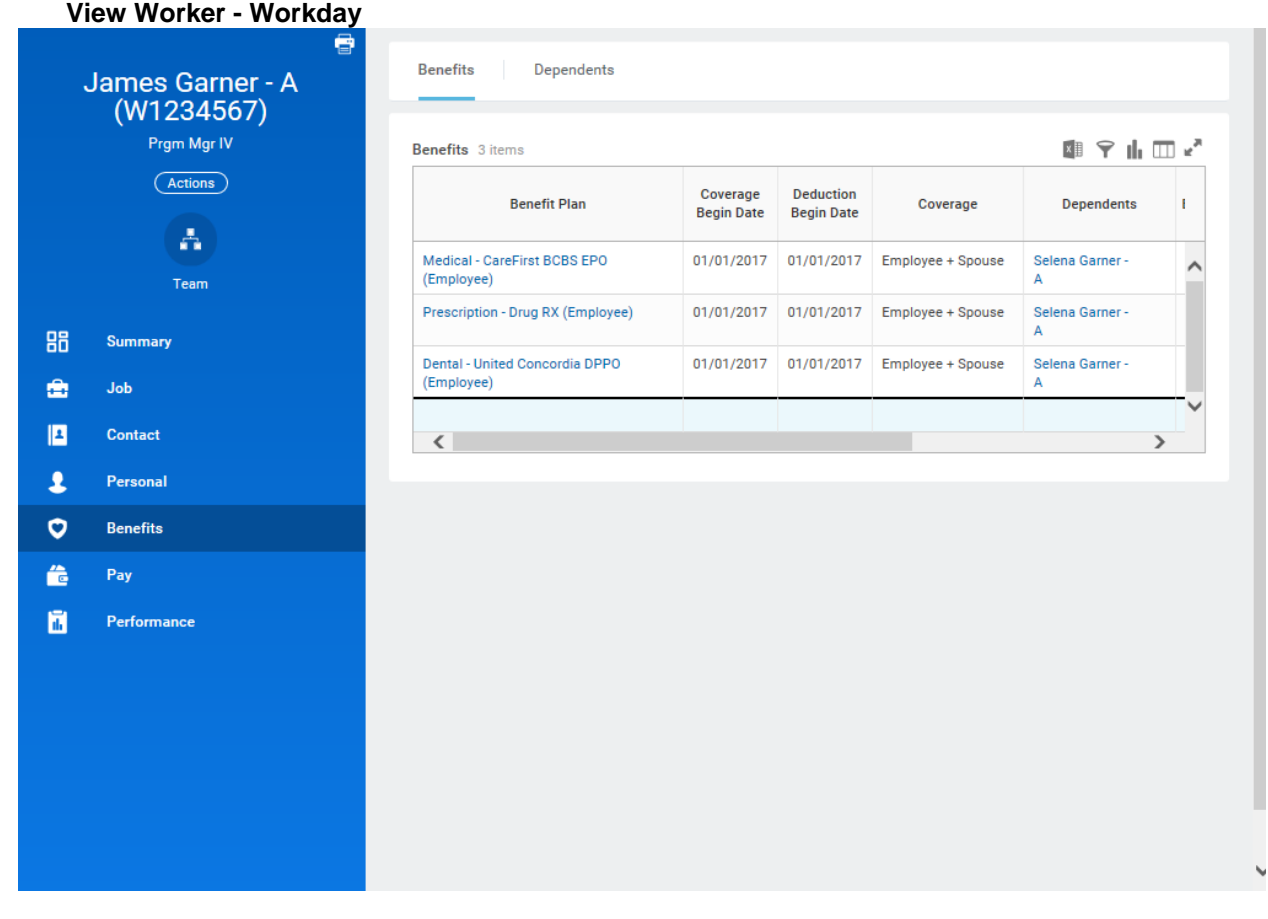

Dependents

5. Click the **Dependents** sub-tab.

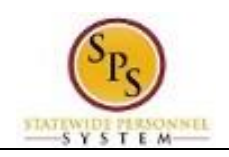

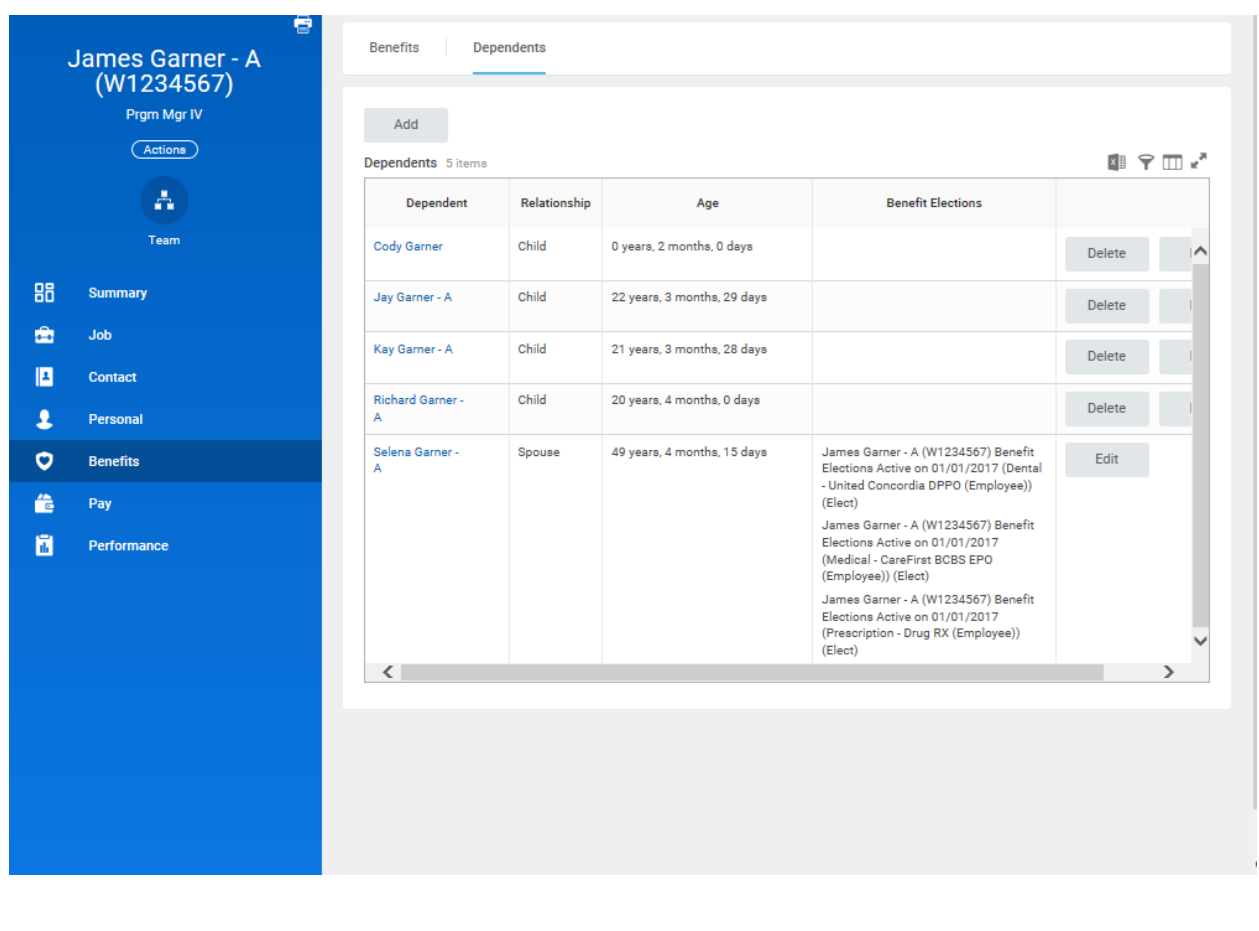

Edit

6. Click the **Edit** button in the row for the Spouse.

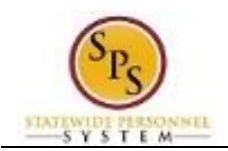

#### **Edit Dependent - Workday**

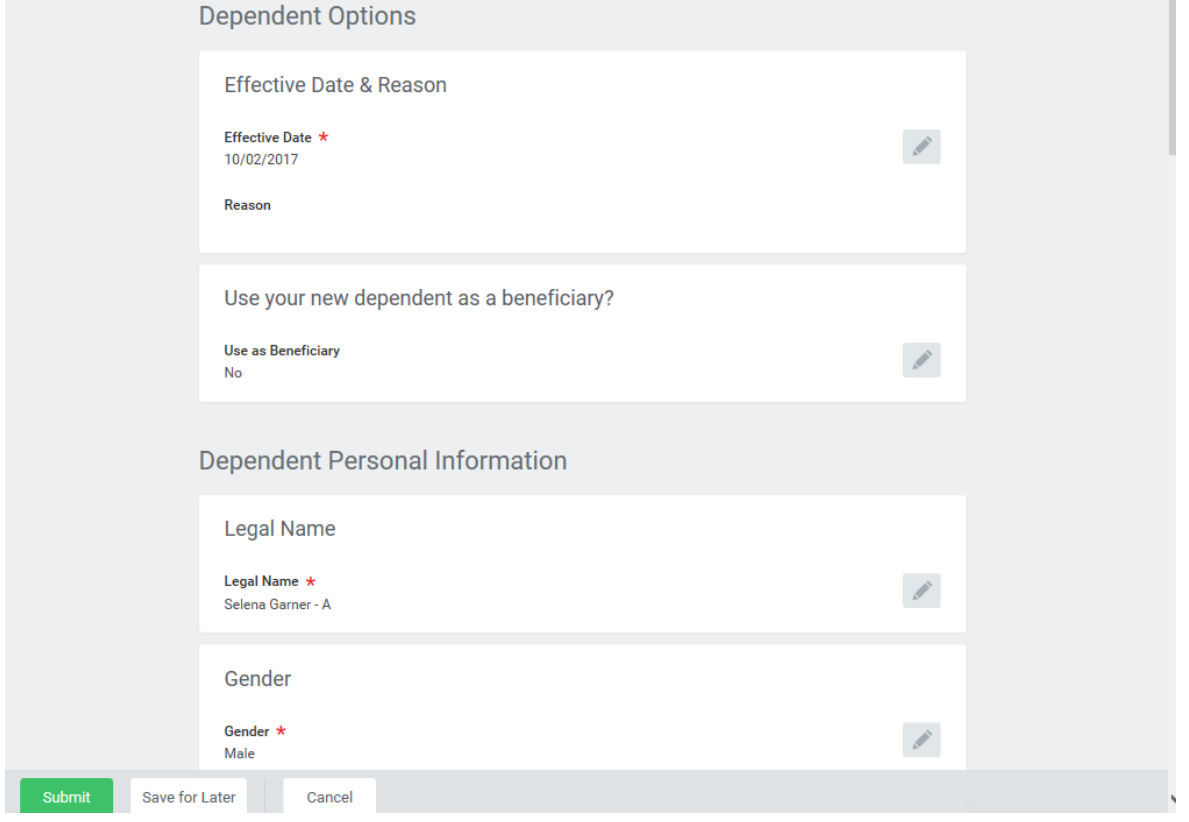

- 7. On the Dependent Options page:
	- Click the **Edit** icon in the Effective Date & Reason section.
	- Change the **Effective Date** to the effective date of divorce.

î **DO NOT** enter today's date in the **Effective Date** field.

- Select the **Update Dependent > Divorce** reason.
- Click the Edit icon in the **Relationship** section.
- Change the **Relationship** from Spouse to Ex-Spouse.

Note: You may also have to change a stepchild to an ex-stepchild. Follow this same procedure to make the change.

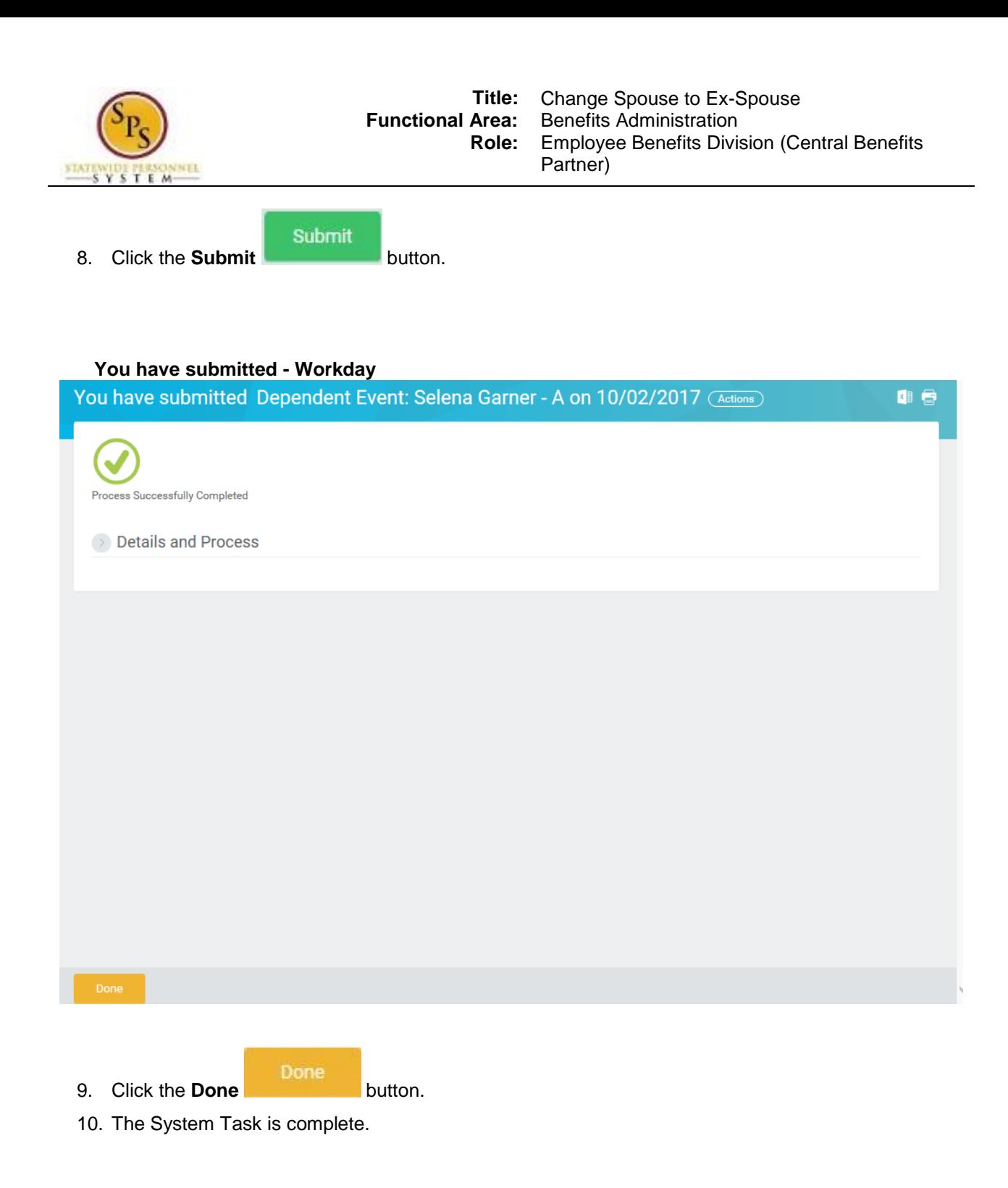

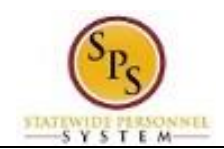

## **Enter Death of Dependent**

<span id="page-8-0"></span>**IMPORTANT:** Use this procedure **BEFORE** processing a Change Benefits for Life Event (Death of a Dependent) for an employee. Otherwise begin with the **Change Benefits** section.

In this procedure you will mark the dependent as deceased and enter the date of death.

#### **Procedure:**

- 1. Enter the name or W number of the employee in the **Search** field.
- 2. Click the **search** Q icon.

### **Search Results - Workday**

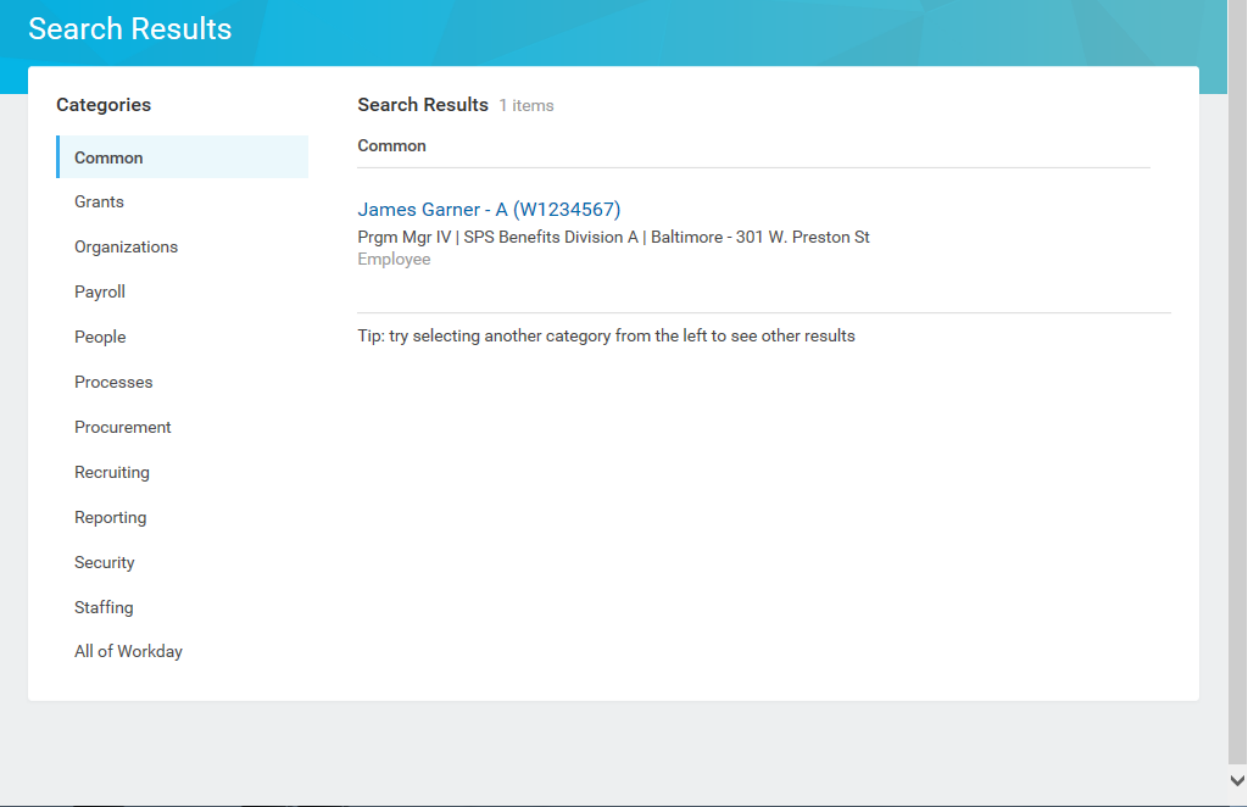

3. Click the employee name hyperlink.

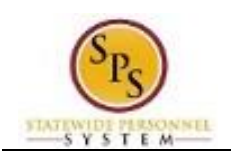

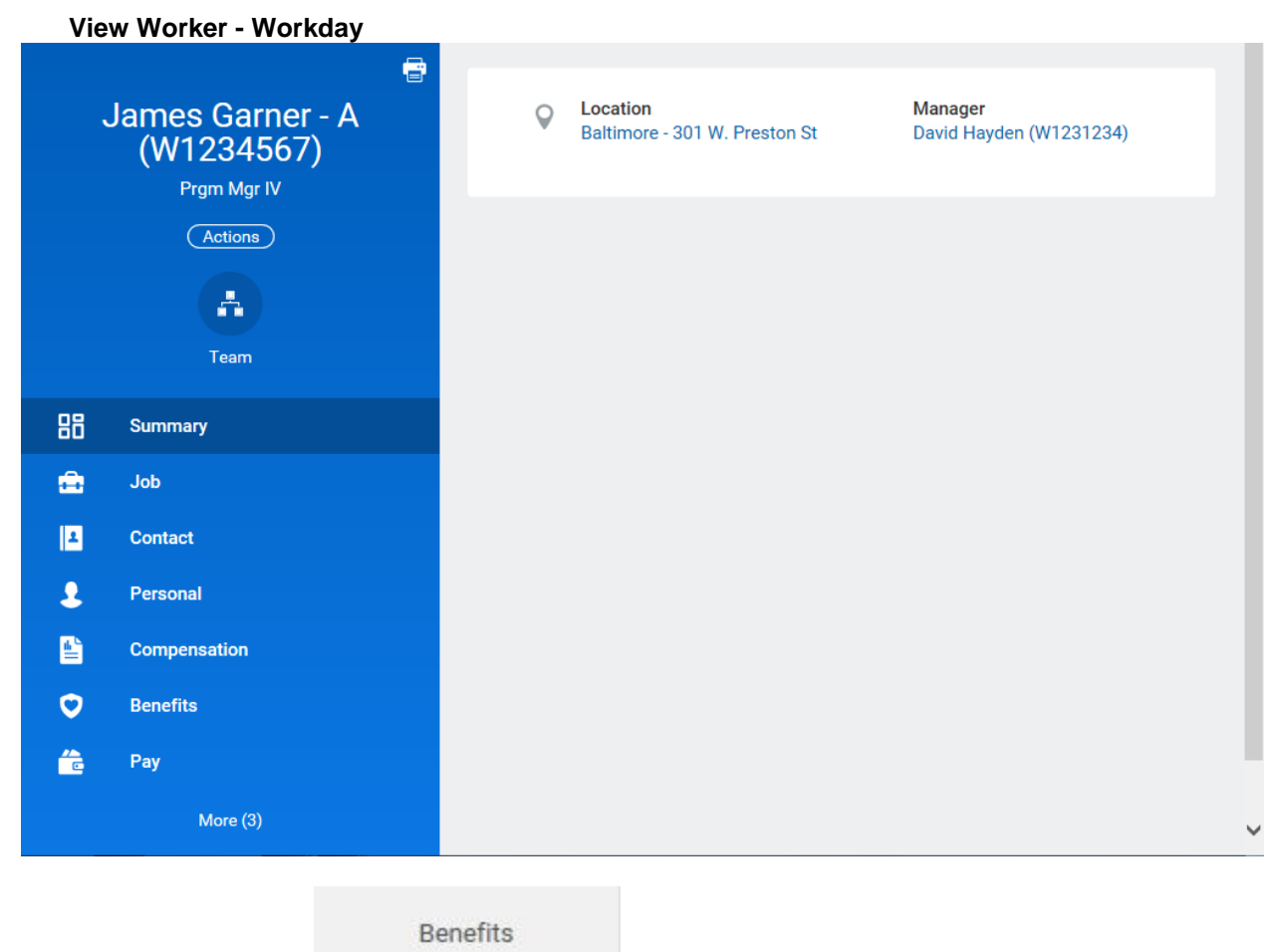

4. Click the **Benefits** tab.

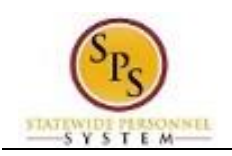

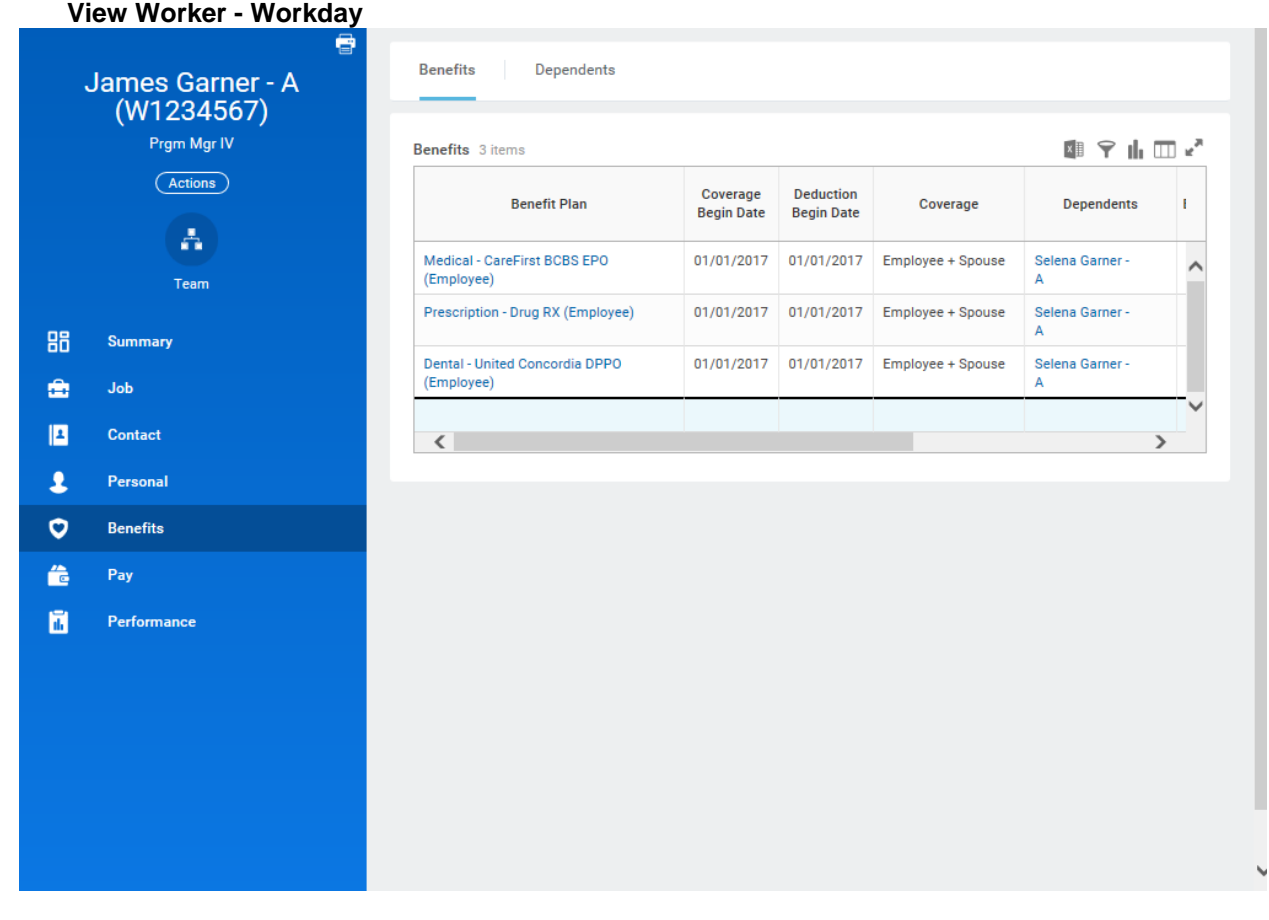

Dependents

5. Click the **Dependents** sub-tab.

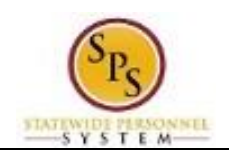

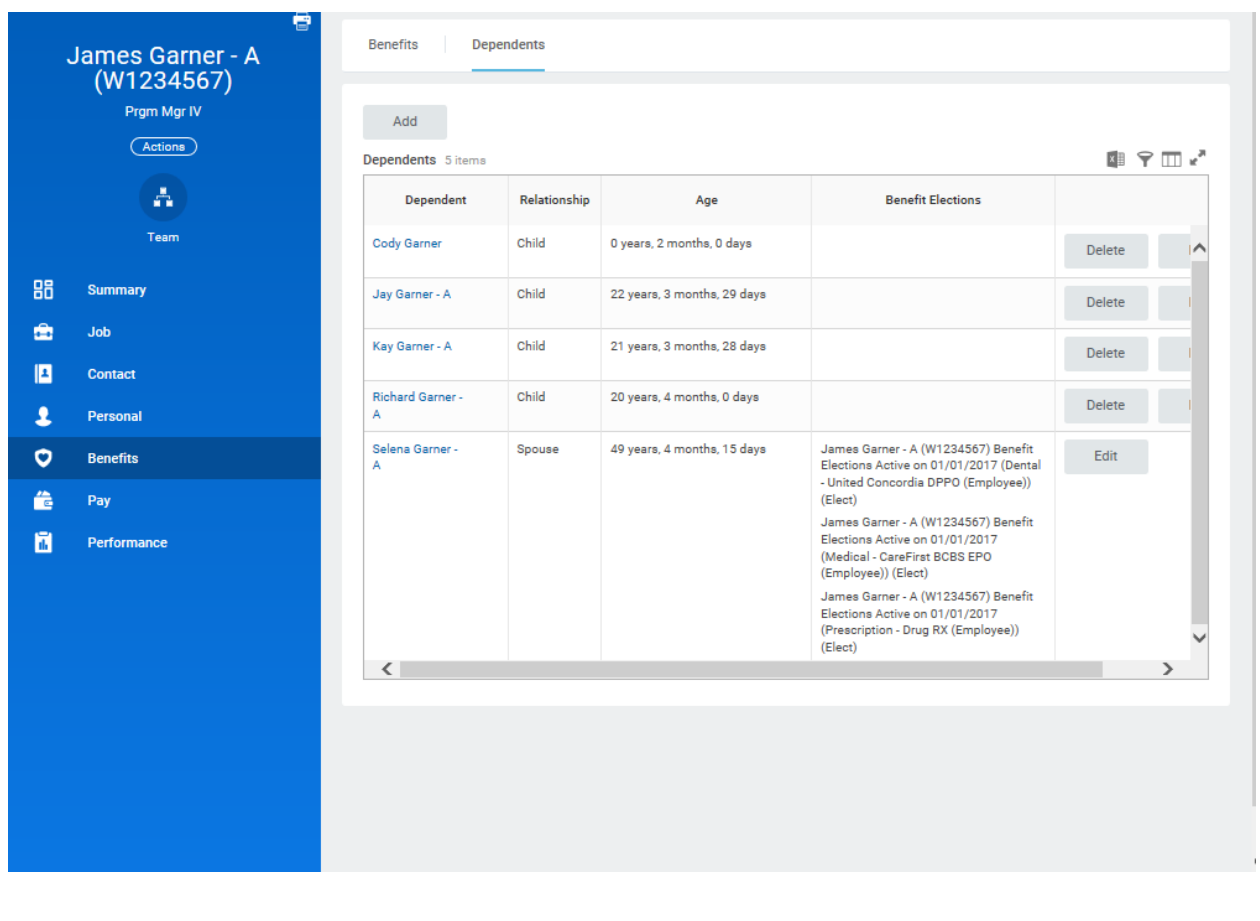

Edit

6. Click the **Edit** button in the row for the applicable dependent.

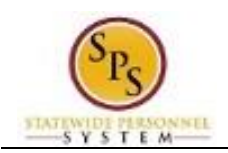

#### **Edit Dependent - Workday**

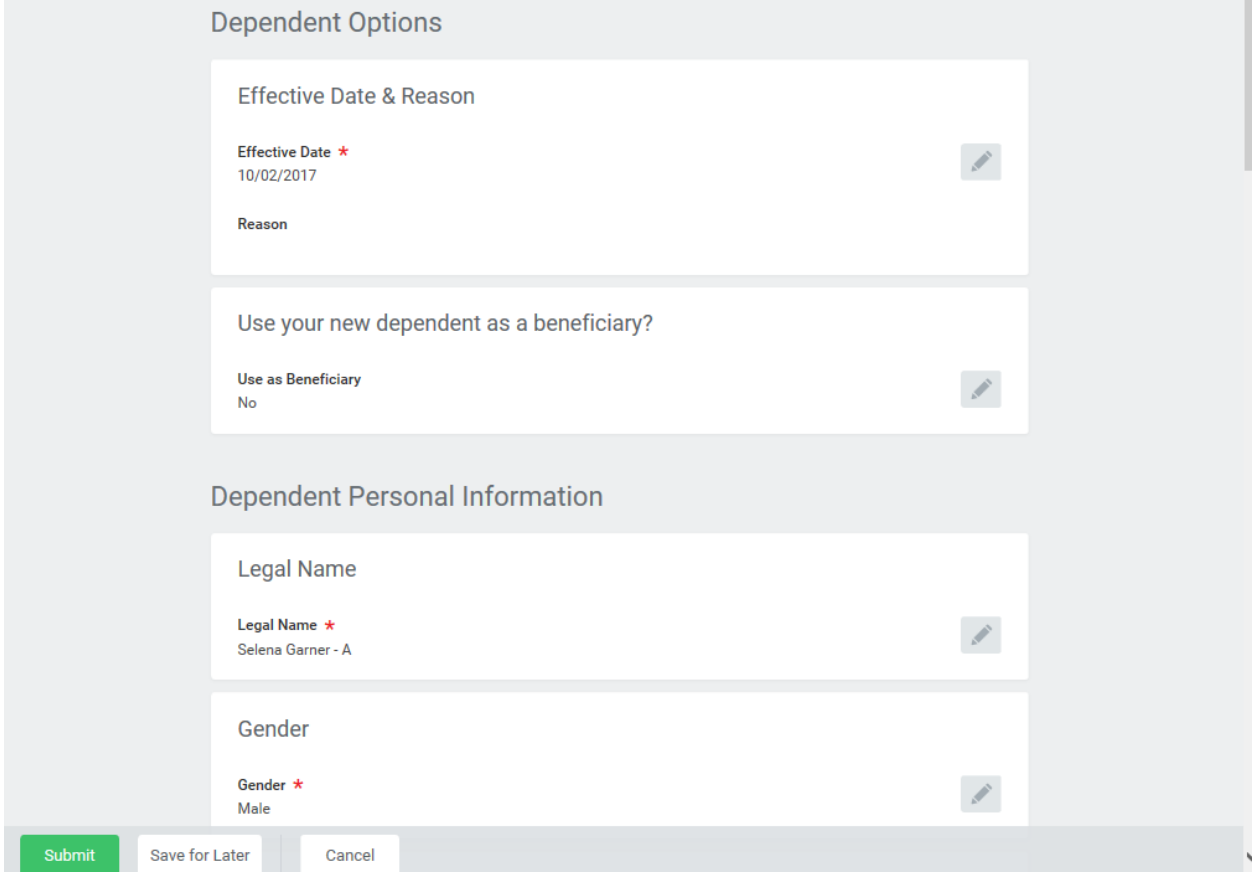

- 7. On the Dependent Options page:
	- Click the **Edit** icon in the Effective Date & Reason section.
	- Change the **Effective Date** to the actual date of death for the dependent.

**DO NOT** enter today's date in the **Effective Date** field.

- Select the **Update Dependent > Death of Dependent** reason.
- Click the **Edit** icon in the Date of Death section and enter the date of death for the dependent.

Submit

8. Click the **Submit button.** 

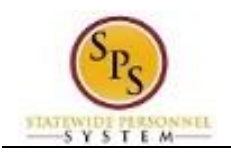

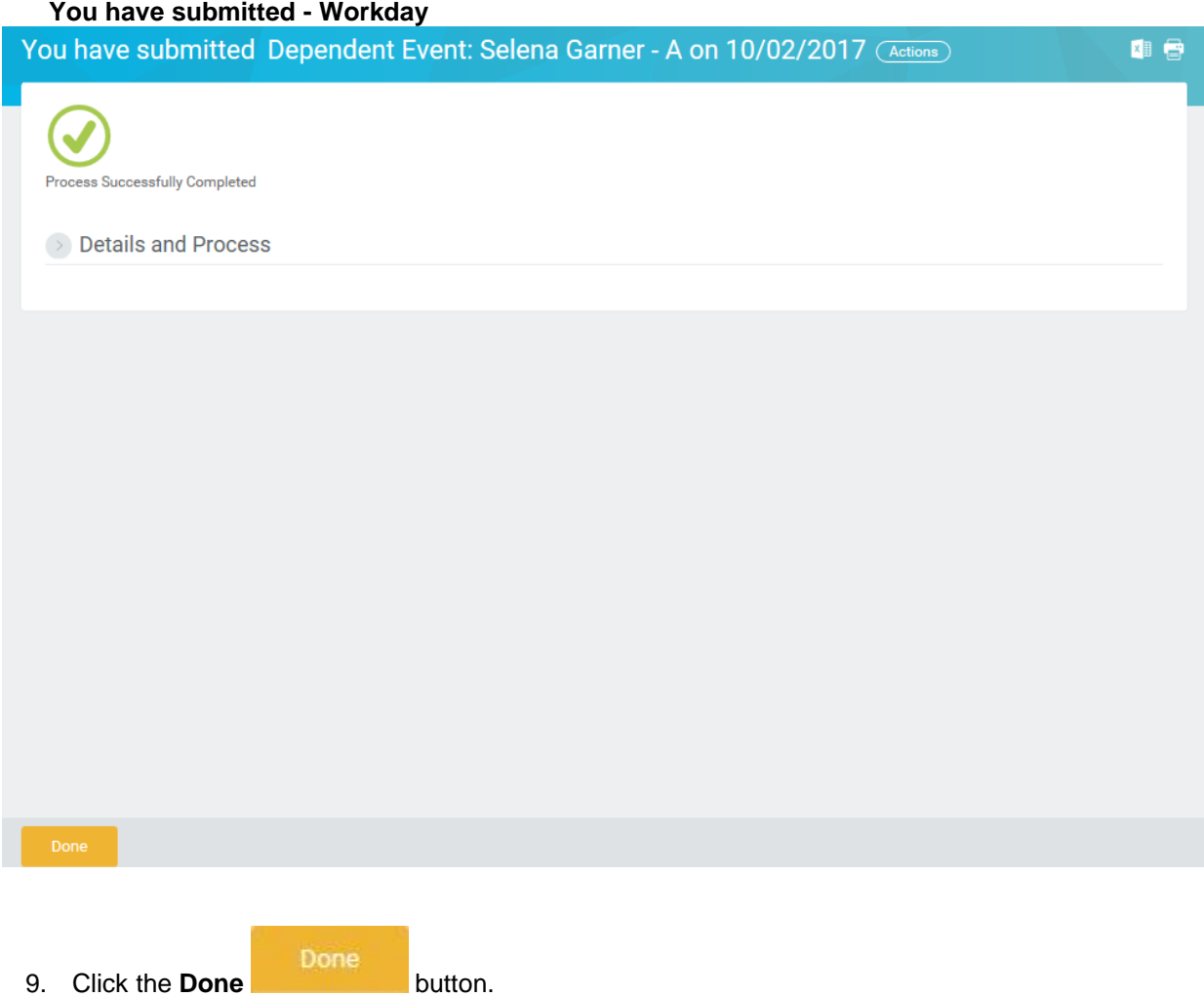

10. The System Task is complete.

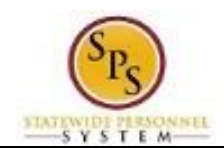

# **Change Benefits**

<span id="page-14-0"></span>Use this procedure to double key events. During the period of September 11, 2017 through December 31, 2017, the Employee Benefits Division (EBD) will perform this task for DBM and DoIT employees. Employees will continue to use the current process of submitting a form to EBD and this form will be used to key the information for the employee in SPS Benefits.

#### **Procedure:**

- 1. Enter the name or W number of the employee in the **Search** field.
- 2. Click the **search** Q icon.

## **Search Results - Workday**

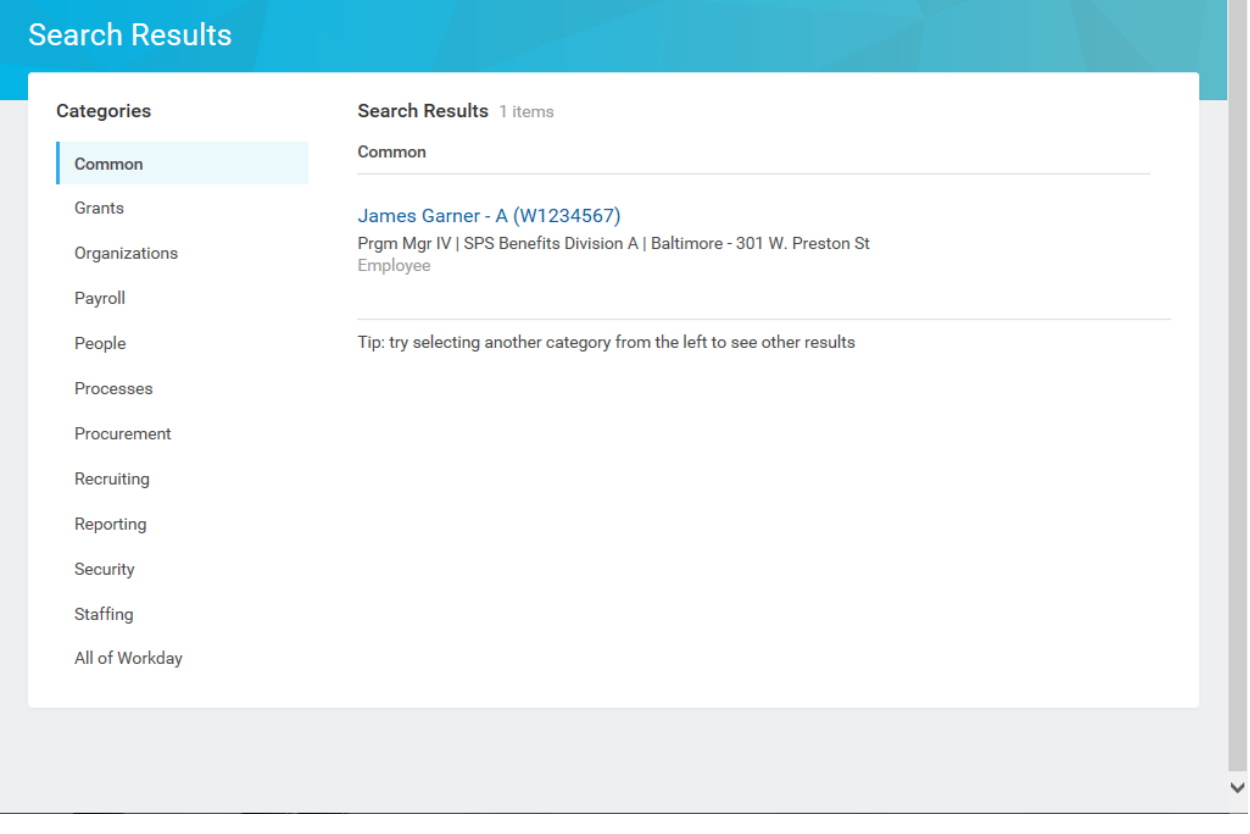

3. Click the **Related Actions and Preview** icon next to the employee's name.

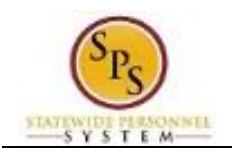

**Title:** Change Benefits **Functional Area:** Benefits Administration<br>**Role:** Employee Benefits Divis **Employee Benefits Division (Central Benefits** Coordinator)

## **Worker - Workday**

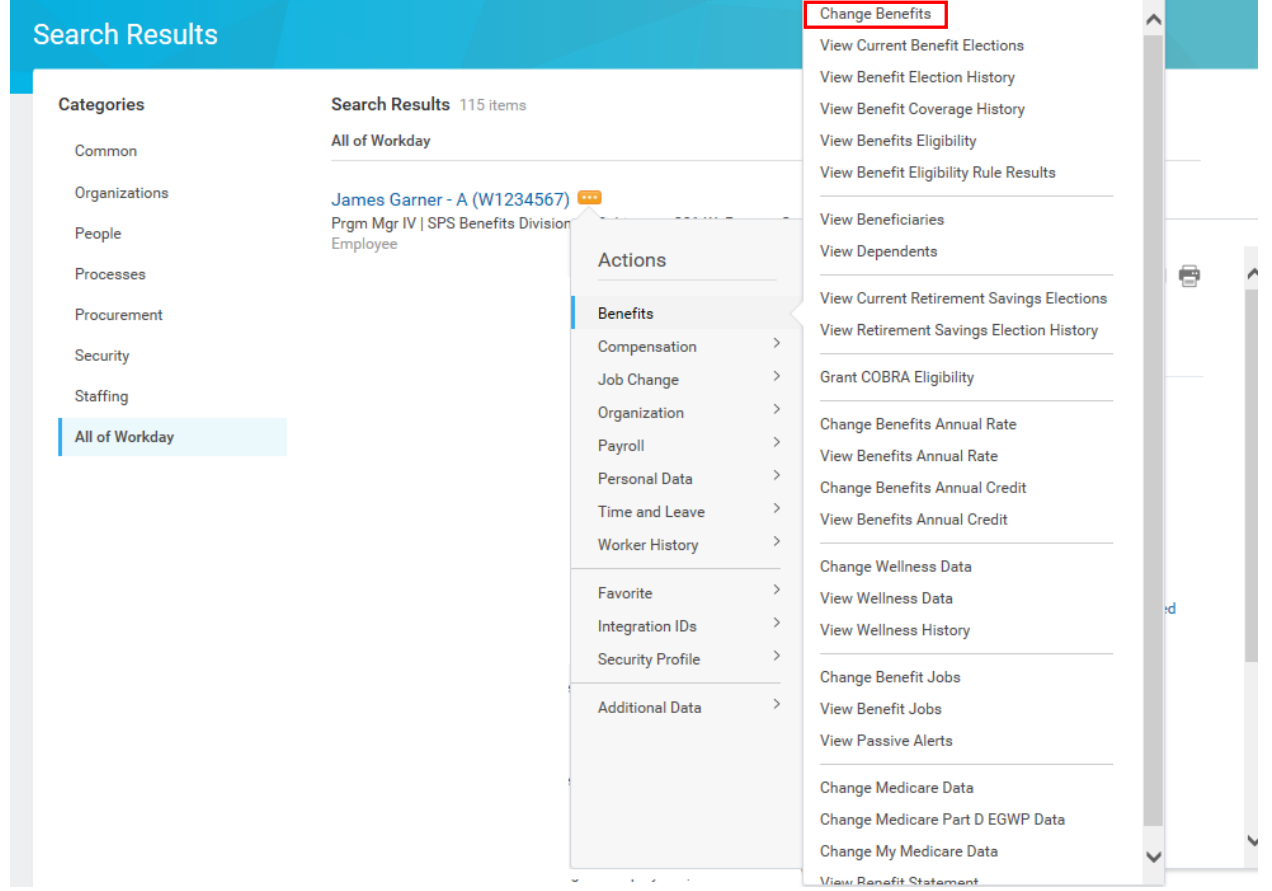

4. In the menu, hover over **Benefits** and then click the **Change Benefits** hyperlink.

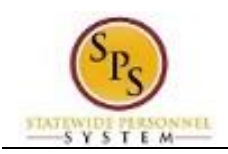

#### **Change Benefits - Workday**

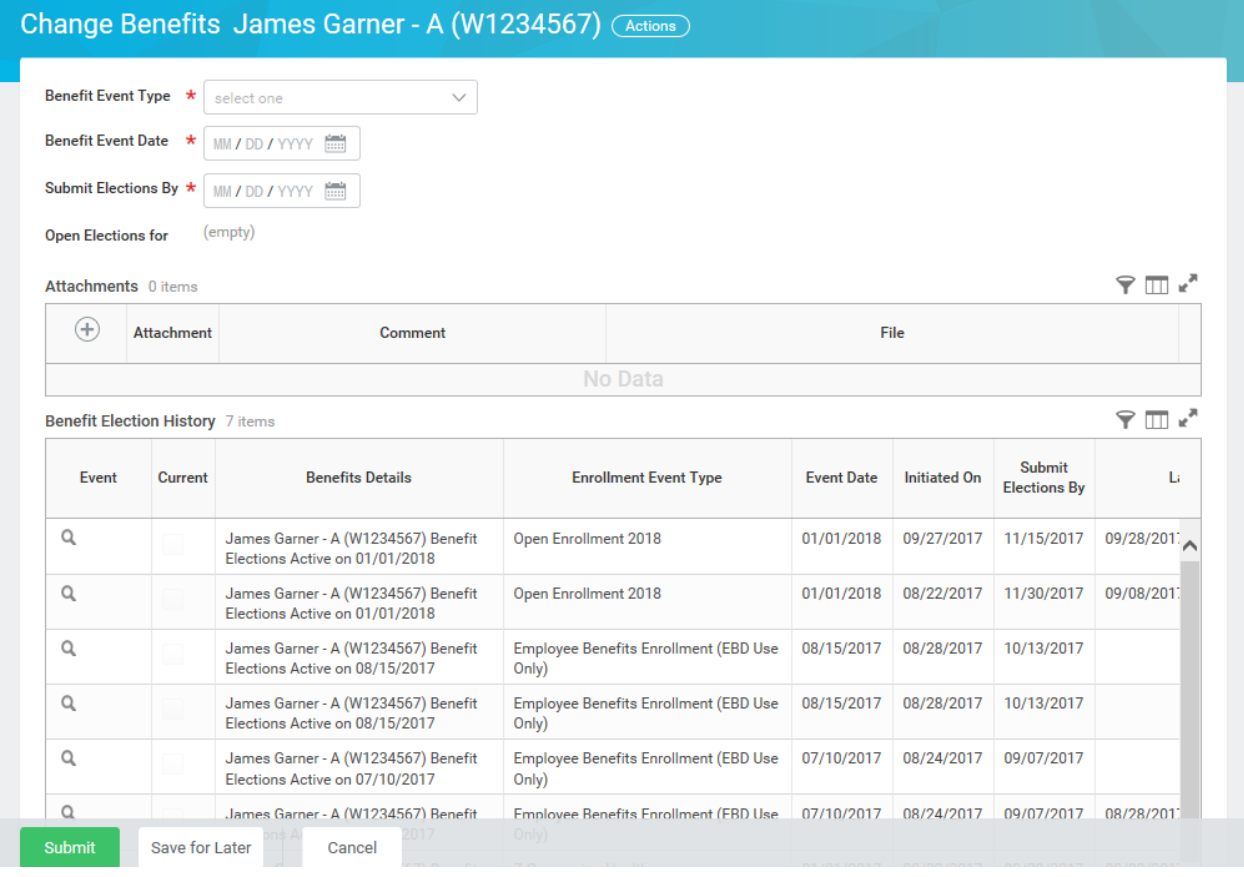

- 5. Select the **Employee Benefits Enrollment (EBD Use Only)** Benefit Event Type from the drop down box.
- 6. Enter or select the **Benefit Event Date**.

î) Note that this is the effective date of the event (e.g., the actual date of the divorce is 7/20, but enter 7/31 in the Benefit Event Date field. This is the date the benefits change will go into effect).

The **Submit Elections By** date will automatically populate based on the date entered for **Benefit Event Date**. It will populate to the day 60 days after the Benefit Event Date.

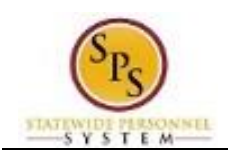

## **Change Benefits - Workday**

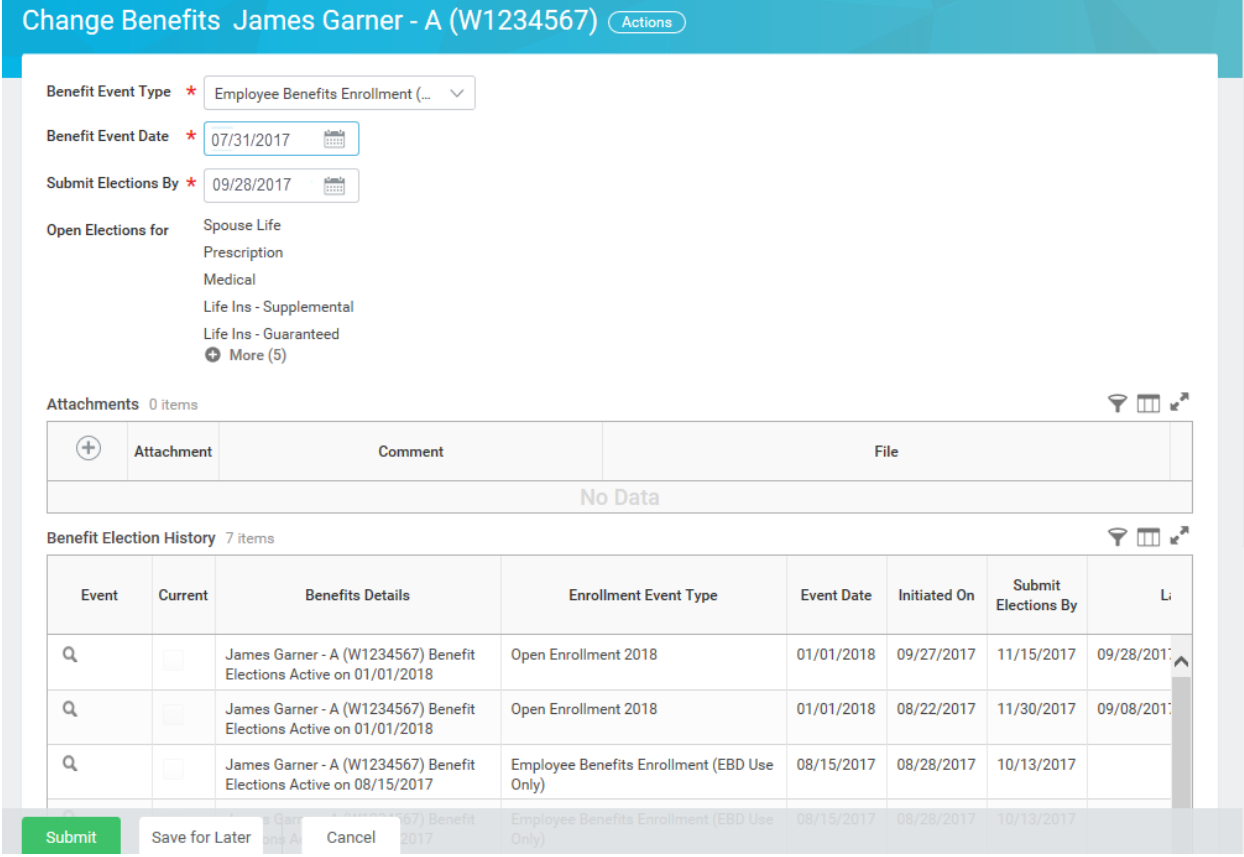

7. Attach the applicable document for the event.

Examples of documents you may attach include a marriage certificate, divorce decree, birth certificate, etc. (depending on the **Benefit Event Type** chosen).

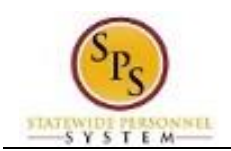

8. Enter the reason for processing this dual entry event and the actual day of the event in the **Comment** field (e.g. Employee divorce event. Date of divorce – 7/20).

## **Change Benefits - Workday**

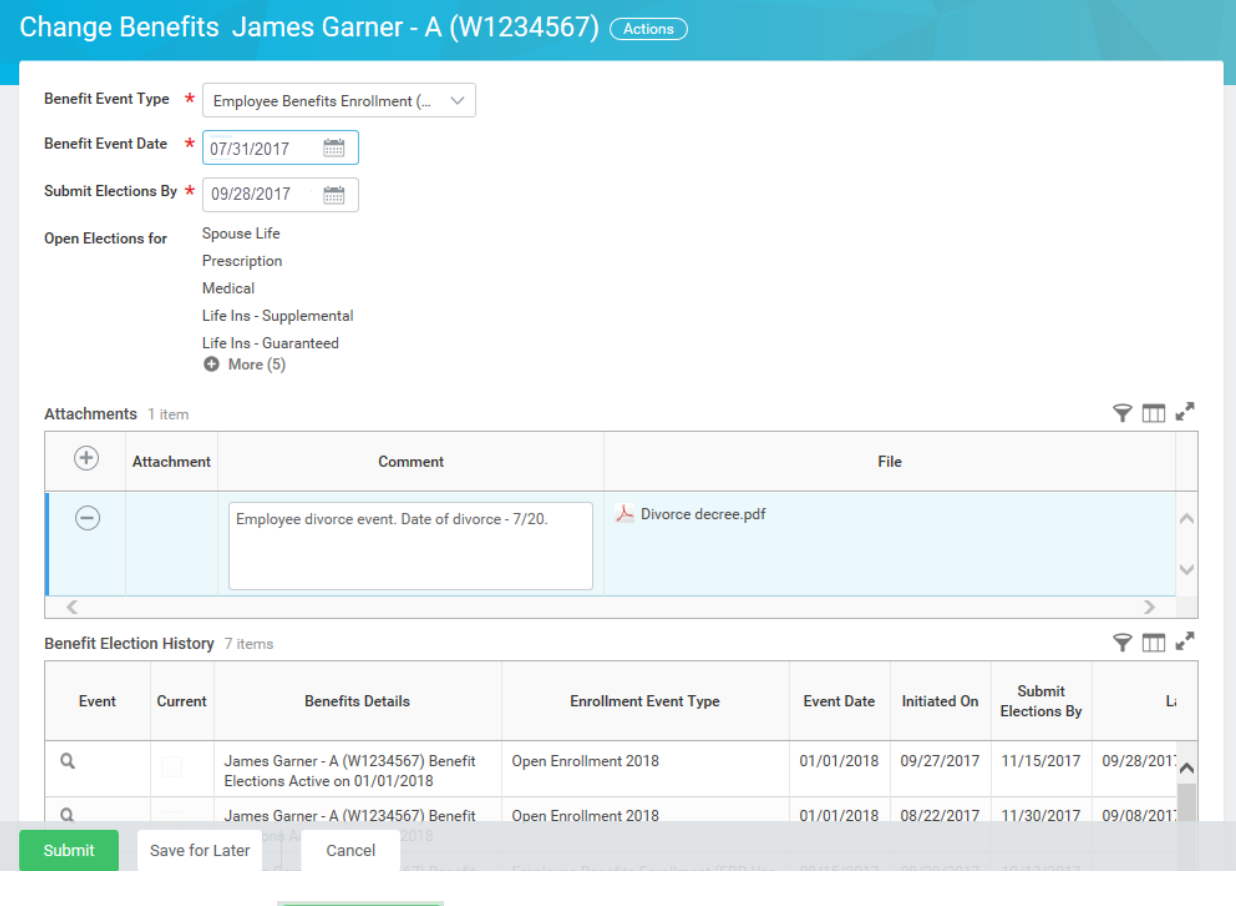

9. Click the **Submit button.** 

Submit

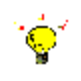

**Tip:** If you do not want to submit the request at this point, you can also click one of the following buttons:

- Click **Save for Later** to save your changes but not submit. Access the saved task later from your Inbox.
- Click **Cancel** to cancel the process and start at another time.

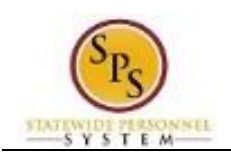

## **You have submitted - Workday**

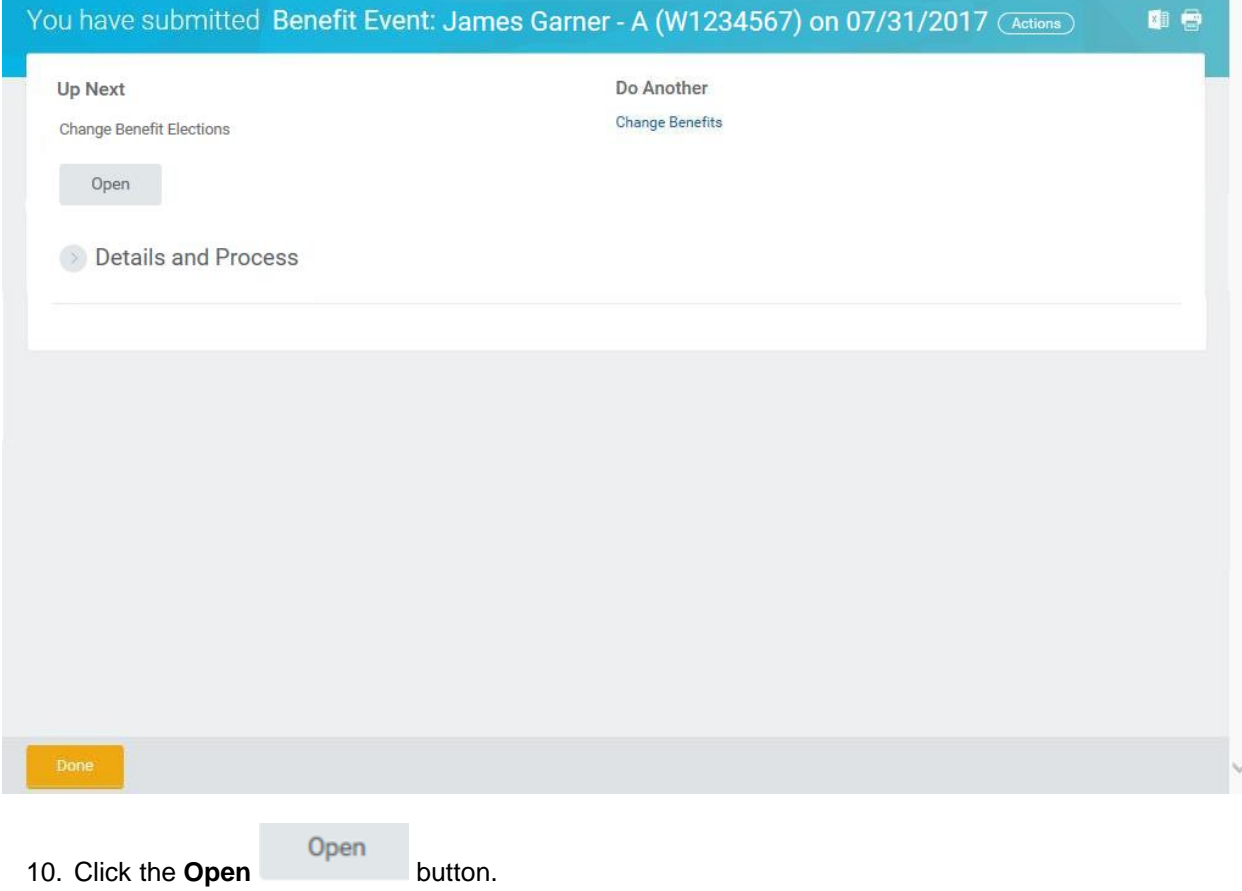

11. The System Task is complete.

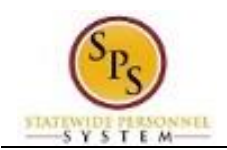

# **Change Benefit Elections**

<span id="page-20-0"></span>Use this procedure to change benefit elections on behalf of an employee. The task will be routed to the Central Benefits Coordinator and can be accessed via the Workday Inbox.

#### **Procedure:**

#### **Change Benefits for Life Event - Workday**

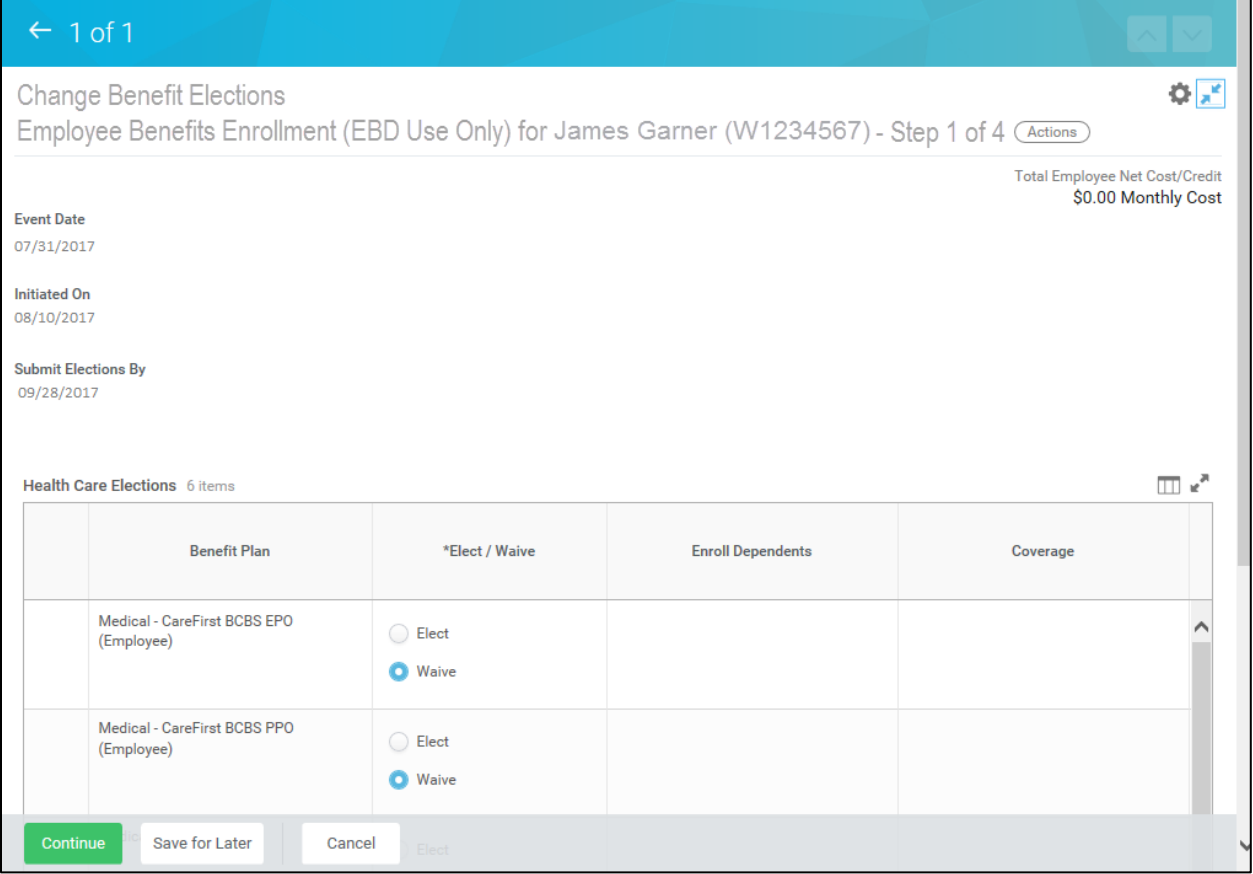

1. You are now on Step 1 of 4 of Change Benefit Elections. Scroll down, if necessary, to view all items.

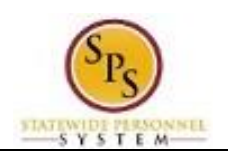

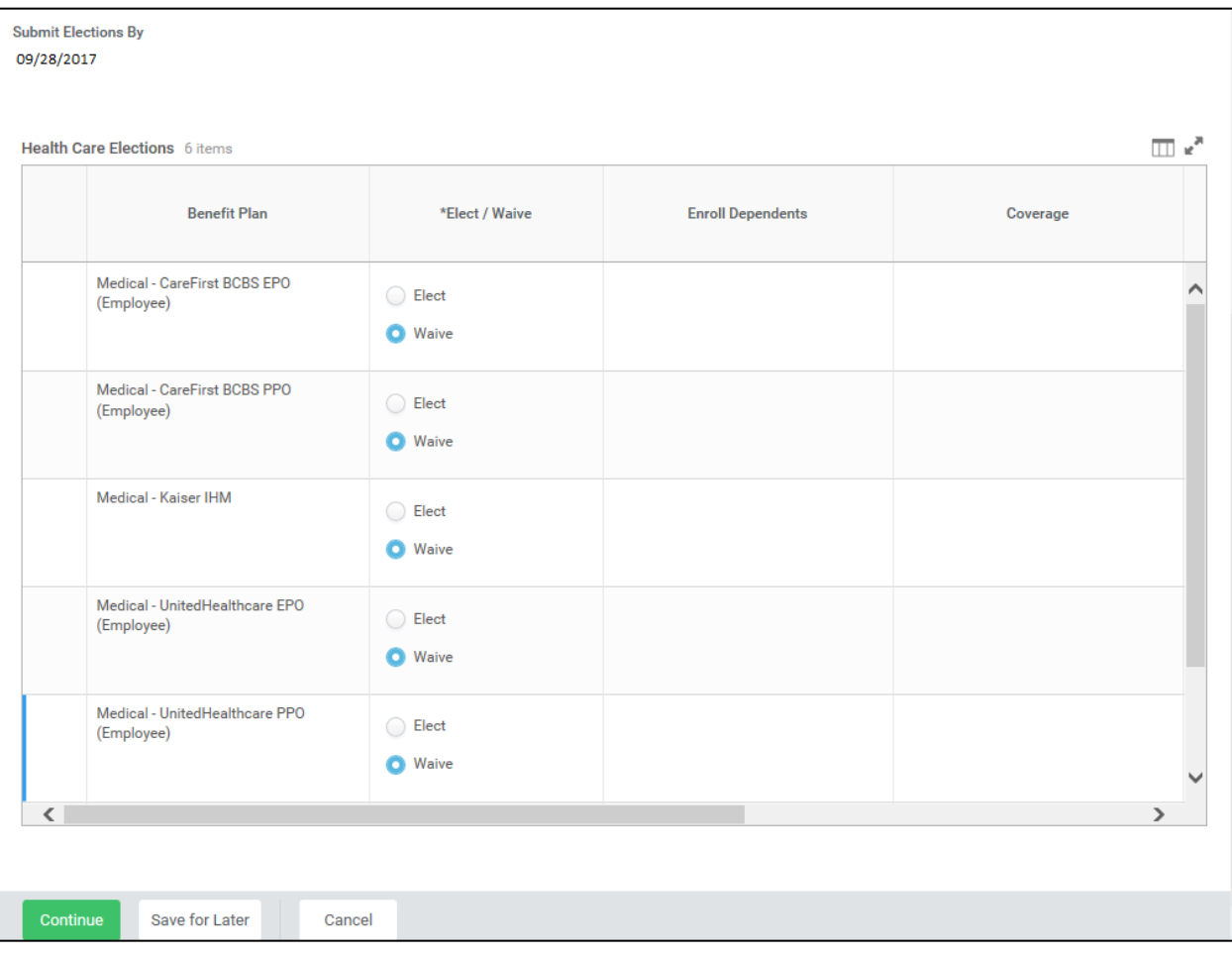

- 2. Make elections on this screen. Note that benefits plans are automatically waived if the employee is not currently enrolled in the plan.
	- Select **Elect** to enroll the employee in Medical.

 $\left(\frac{1}{N}\right)$  Note that the system will only allow you to elect one of the medical coverage plans.

- Select **Elect** to enroll the employee in Prescription drug coverage.
- Select **Elect** to enroll the employee in Dental coverage.

Leave election set to **Waive** for coverage in which the employee does not wish to enroll.

• If applicable, enroll dependents in medical, prescription, and dental coverage by selecting each dependent that should be covered in the **Enroll Dependents** field. For instructions on how to enroll a new dependent (or one who is not available to be selected from the list), refer

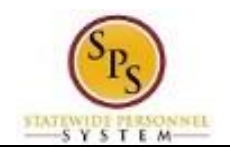

to the Add a Dependent During an Enrollment Event job aid.

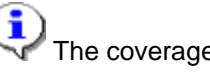

The coverage level will update based on the dependents selected.

3. Click the Continue button to go to the next screen.

### **Change Benefits for Life Event - Workday**

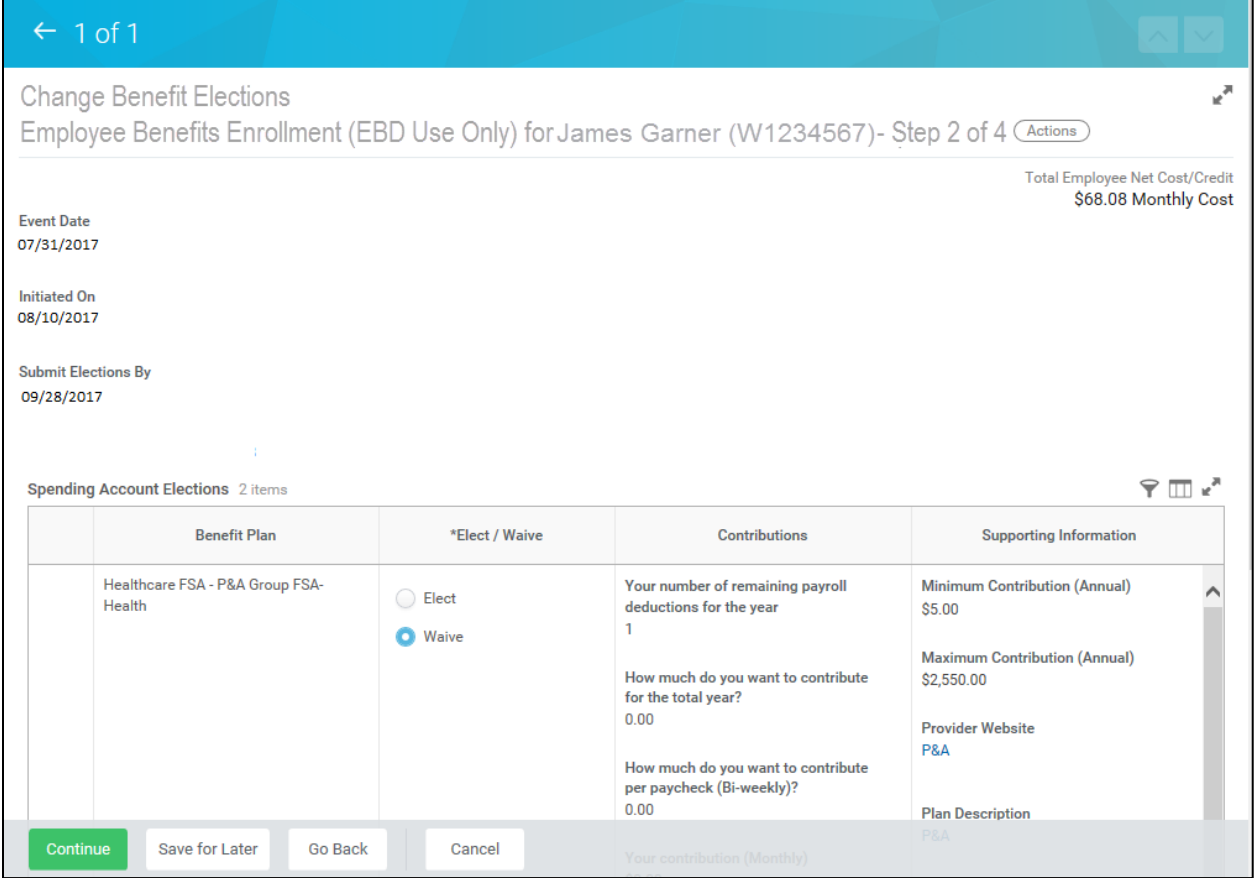

4. You are now on Step 2 of 4 of Change Benefit Elections. Scroll down, if necessary, to view all items.

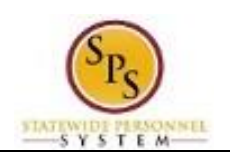

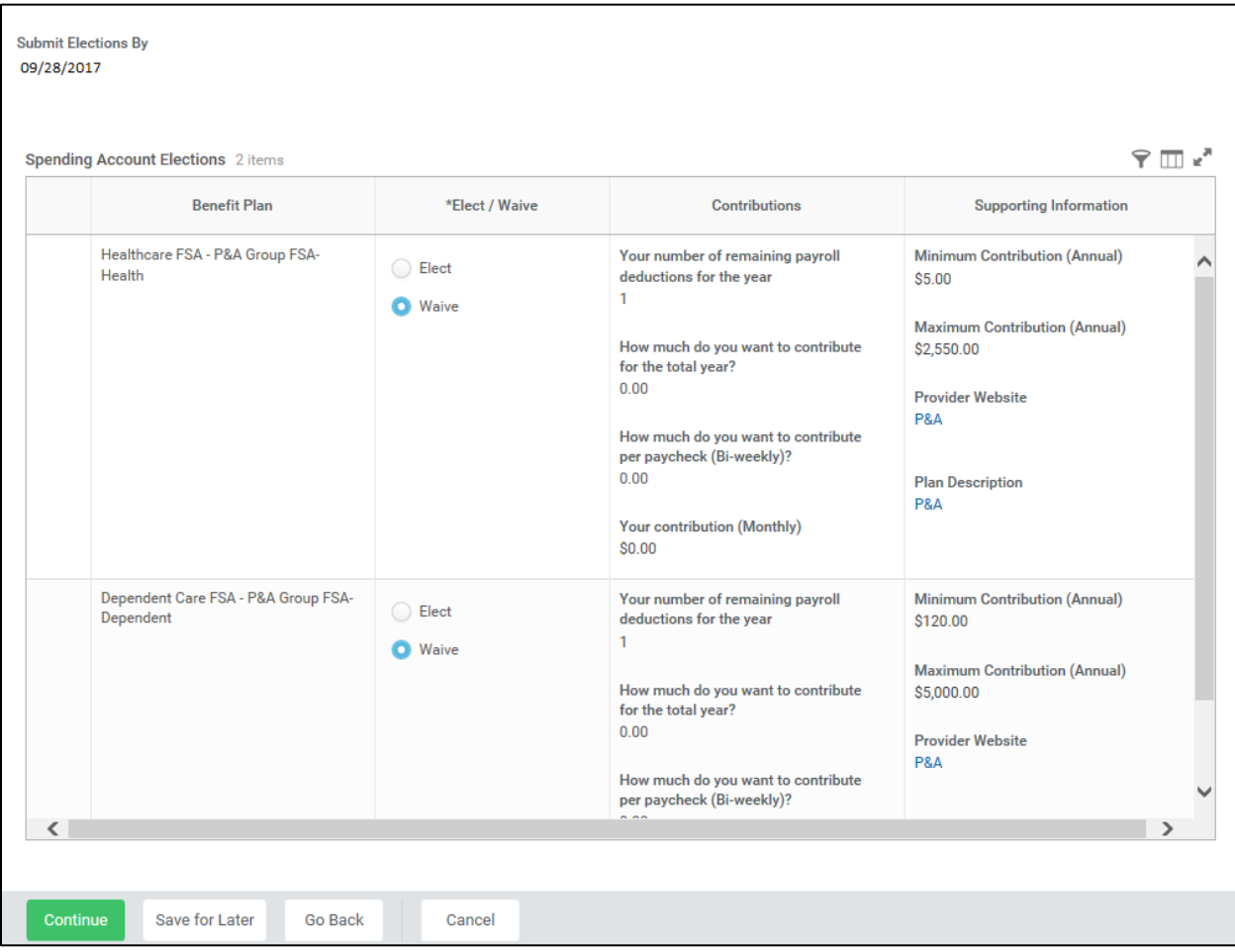

- 5. On this screen:
	- Select **Elect** to enroll the employee in Healthcare FSA.

i Note you will have to enter the amount that you want to contribute for the whole year or per paycheck. The system will calculate the monthly deduction amount.

Select **Elect** to enroll the employee in Dependent FSA.

i) You will have to enter the amount that you want to contribute for the whole year or per paycheck. The system will calculate the monthly deduction amount.

Continue

6. Click the **Continue** button to go to the next screen.

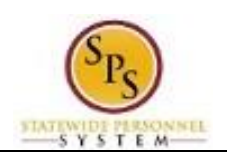

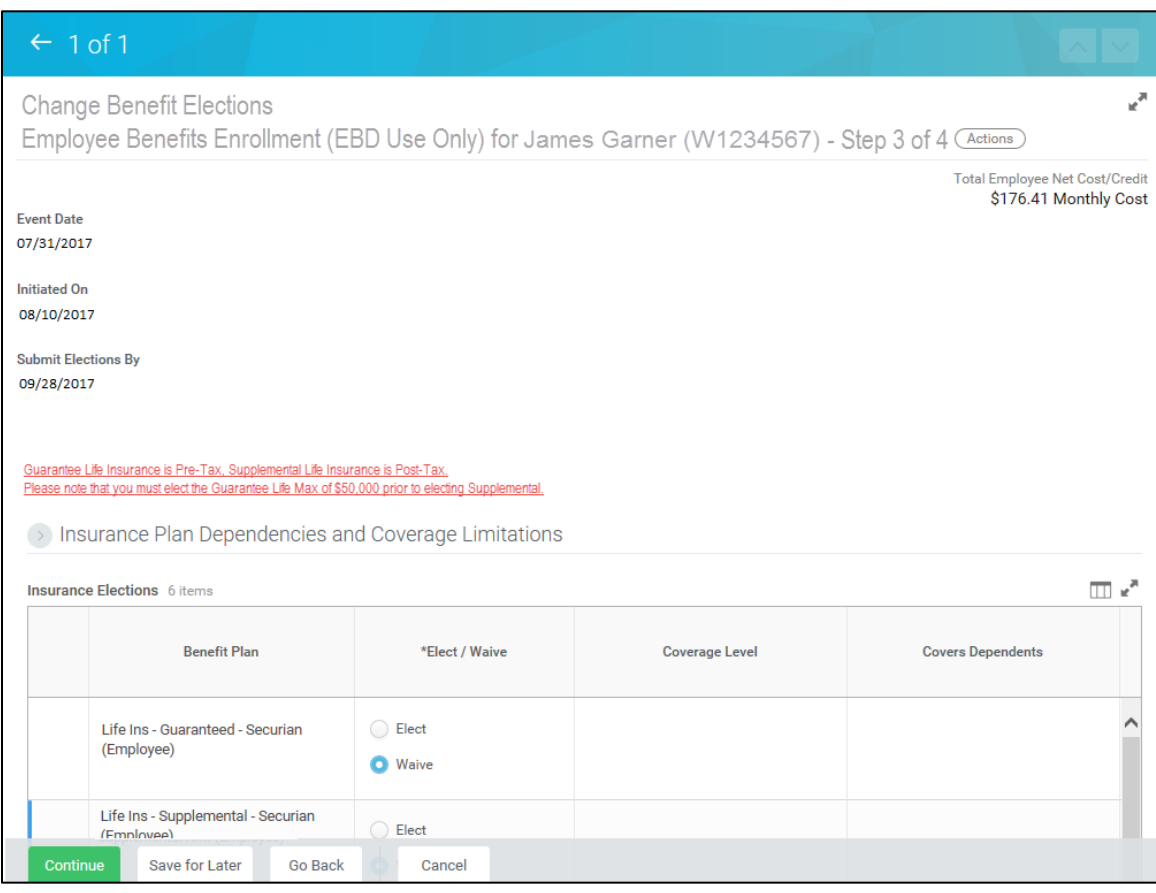

7. You are now on Step 3 of 4 of Change Benefit Elections. Scroll down, if necessary, to view all items.

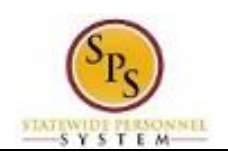

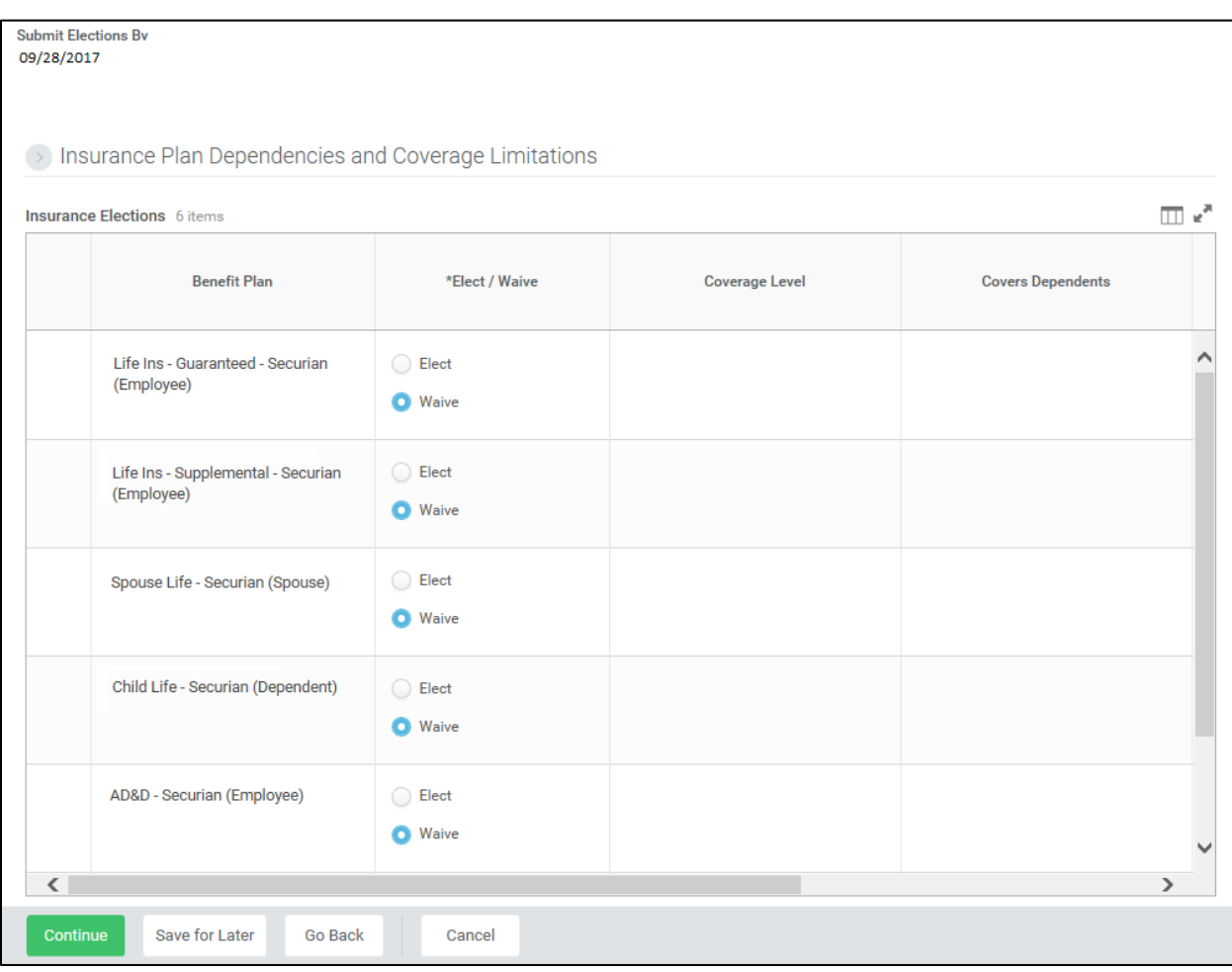

#### 8. On this screen:

Select **Elect** to enroll the employee in Guaranteed Life Insurance.

i You can select up to \$50,000 of term life insurance on behalf of the employee which will be a pre-tax deduction from his or her paycheck under the Life Insurance – Guaranteed - Securian guaranteed issue amount for an employee. No evidence of insurability is required for amounts elected up to \$50,000. The deduction for this coverage amounts up to and including \$50,000 is taken on a pre-tax basis.

 If the employee wants to enroll in more than \$50,000 of term life insurance, select **Elect** Supplemental Life Insurance.

Do NOT enter an amount in this field unless you have entered \$50,000 in the term life insurance election. Any life insurance above \$50,000 will be a post-tax deduction from

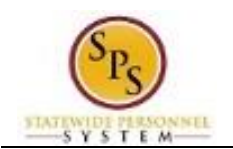

the employee's paycheck which means the deduction is taken after all applicable federal and state taxes have been applied. Evidence of insurability is required for amounts over \$50,000.

Select **Elect** if the employee wants to enroll in Spouse Term Life Insurance.

(i In order to be eligible for Spouse Term Life insurance, the employee must be enrolled in Term Life insurance. The amount for Spouse Term life insurance cannot be more than half of the amount that the employee has selected for Term Life insurance.

Select **Elect** if the employee wants to enroll in Child Term Life Insurance.

 $\mathbf{d}$ In order to be eligible for Child Term Life insurance, the employee must be enrolled in Term Life insurance. The amount for Child Term life insurance cannot be more than half of the amount that the employee has selected for Term Life insurance.

Select **Elect** to enroll the employee in AD&D Insurance and select the amount.

 $\ddot{\mathbf{J}}$ Spouse Life, Child Life and AD&D premiums are all post-tax deductions.

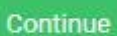

9. Click the **Continue Button** button to go to the next screen.

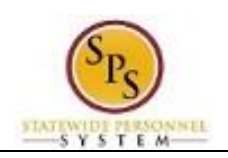

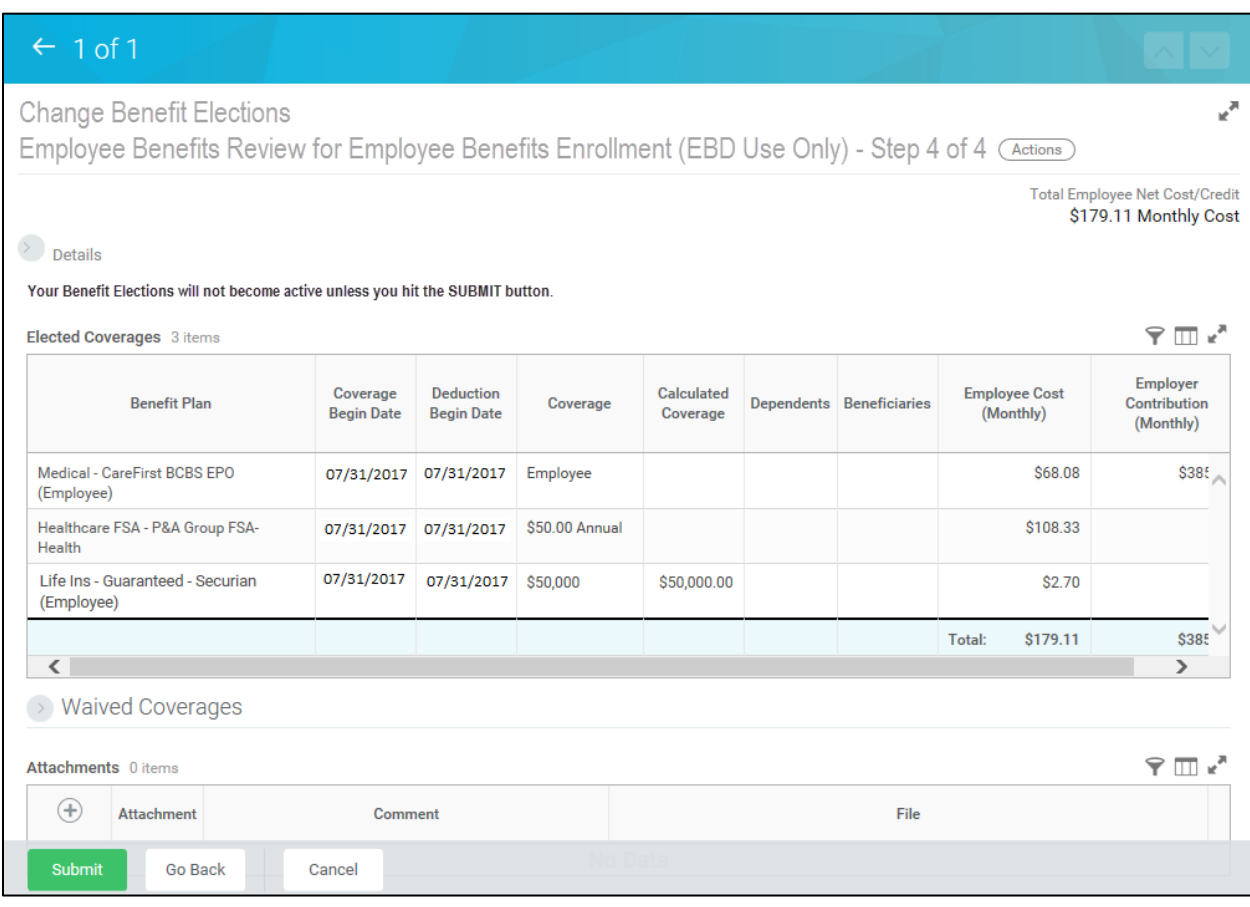

- 10. On Step 4 of 4, review the benefit elections and the total monthly cost for the benefit elections.
- 11. Attach any documents for new dependents if all are available. If not, wait until the Dependent Verification process following the start of the new plan year to submit the documentation.
- 12. Scroll down, if necessary, to view all items.

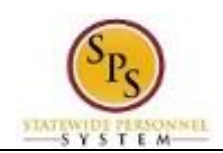

#### ELECTRONIC SIGNATURE/LEGAL NOTICE/DEPENDENT ATTESTATION:

Your Name and Password are considered to be your "Electronic Signature" to this submission, with all the legal effect of any other signature by you. The electronic signature will serve as your confirmation of the accuracy of the information being submitted. When you check the "I Agree" checkbox, you are certifying that:

1. You understand that your benefit elections are legal and binding transactions and you authorize payroll deductions from your paycheck or pension allowance, if applicable, for the cost of your benefit elections.

2. For those waiving health insurance coverage: You understand that you have been provided with the opportunity to enroll in group health coverage, but you are declining enrollment for yourself and any eligible dependents at this time.

3. You are making the following attestation:

- · I understand that I cannot cancel or change my enrollment elections except during an Open Enrollment period or as the result of a qualifying change in status permitted by COMAR 17.04.13.04 and IRS Section 125 (26 U.S.C. §125);
- · I certify that I am not covered under another State of Maryland employee's or retiree's membership for any coverage for which I am enrolling during this Open Enrollment period;
- · For those enrolling dependents: I certify that my covered dependents are not covered under another State of Maryland employee's or retiree's membership for any coverage for which they are being enrolled during this Open Enrollment period.

I understand that if I willfully misrepresent my eligibility or the eligibility of my dependents during this enrollment, or fail to take the necessary action to remove ineligible dependents timely, or in any way obtain benefits to which I am not entitled, my benefits will be canceled, I will be required to repay the full value of the lesser of any claims or insurance premiums, and I may face criminal investigation and prosecution.

You are entitled to request a paper form for submission of your enrollment elections. By filing this form electronically you are consenting to submission by electronic means and agree that electronic filing does not invalidate your submission in any way. Pursuant to Maryland Commercial Law Article § 21-106, where a law requires a signature, an electronic signature satisfies that law, and a record or signature cannot be denied legal effect merely because it is in electronic form.

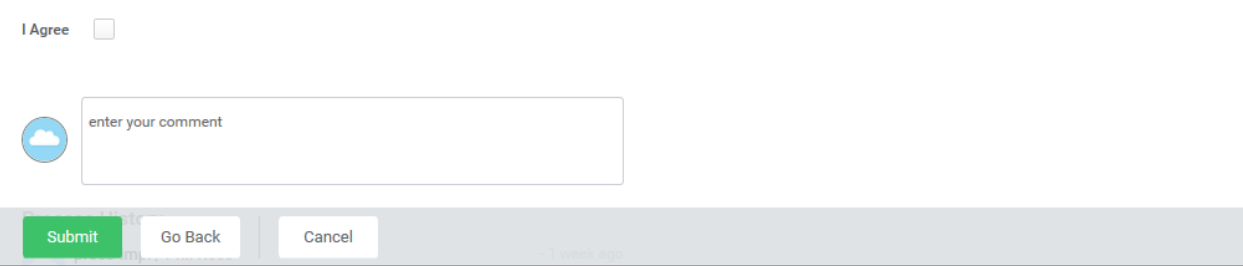

13. Check the "I Agree" checkbox to certify the benefit elections chosen by the employee.

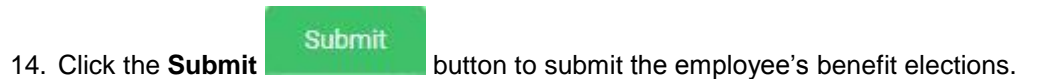

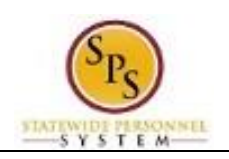

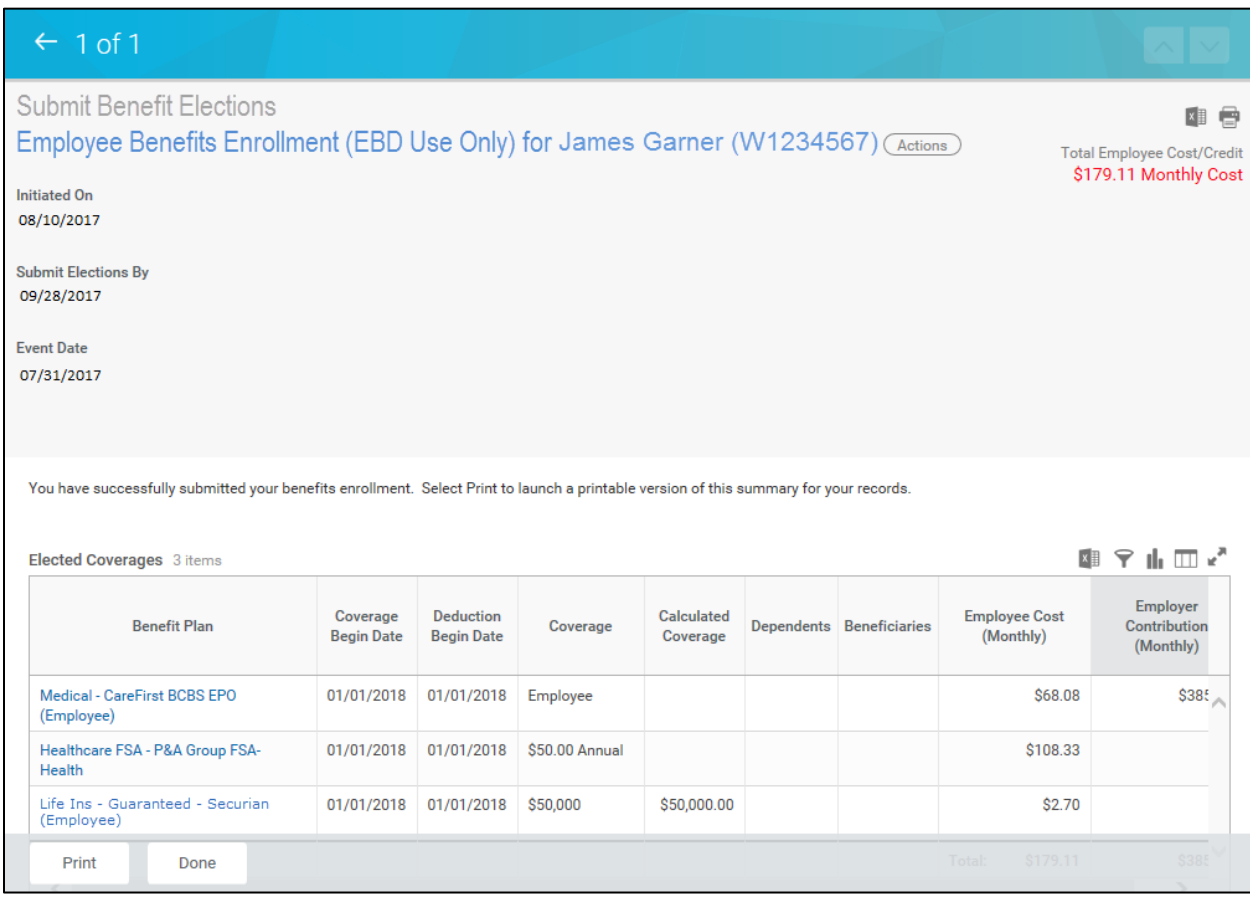

15. The benefit elections have been submitted. Select the **Print Print** button from this screen if you need to print the Confirmation Summary Statement at this time; you will not be able to go back

and print the statement later. Click the **Done button to finish.** 

The event will be routed to the Central Benefits Partner for approval.

Note that when viewing the employee's benefits, these benefits will not show as active until the effective date of the benefit change (e.g. the last day of the month for a divorce).

For instructions on how to view benefits that are not yet active, refer to the View Benefit [Election History](#page-44-0) for an Employee section of this job aid.

16. The System Task is complete.

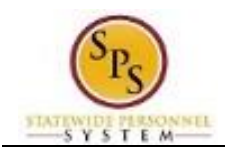

# <span id="page-30-0"></span>**Add a Dependent During an Enrollment Event**

Use this procedure to add a dependent for benefits. Dependents can only be added to benefits when an enrollment event (i.e., New Hire Enrollment, Open Enrollment, Life Event Change) is being completed.

#### **Procedure:**

#### **1 of 1 - Workday**

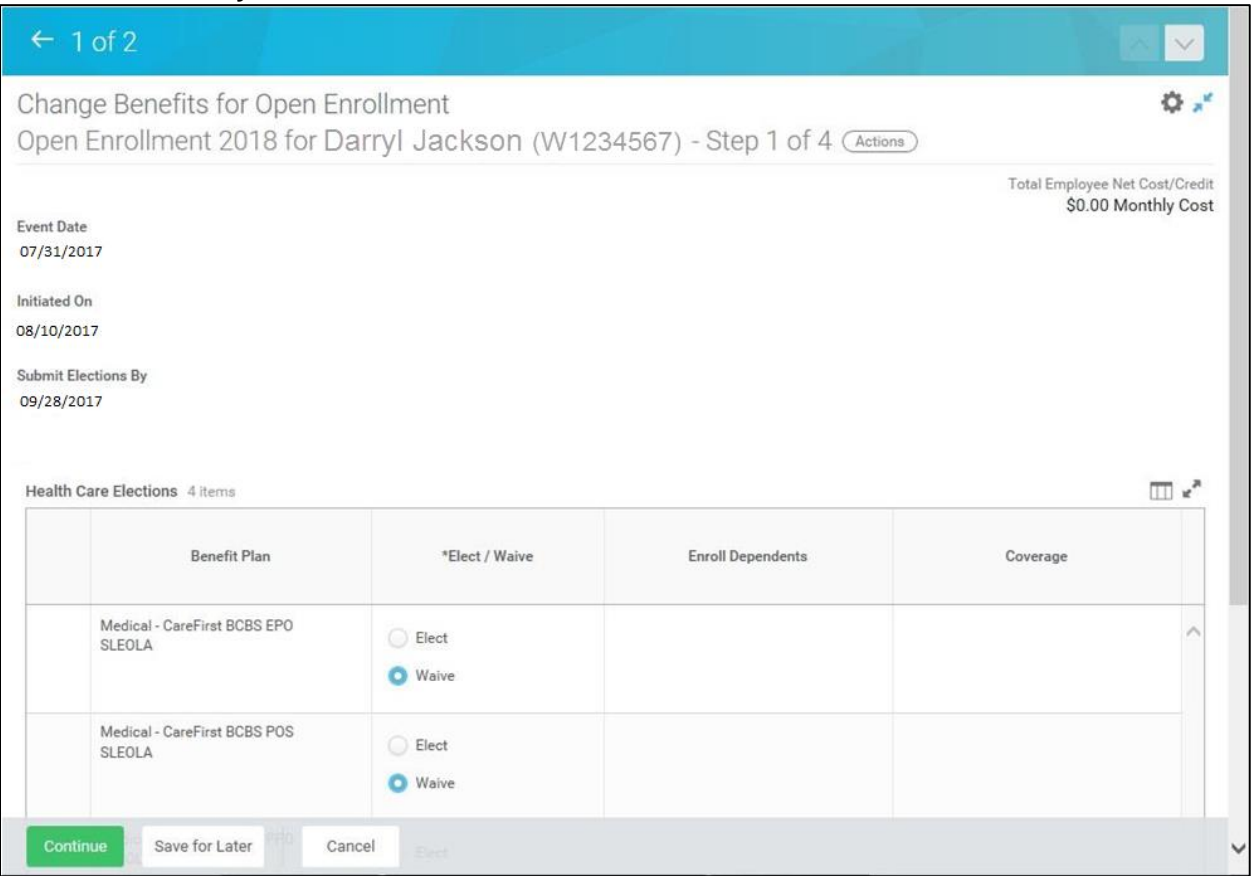

1. On the Change Benefits Elections (Step 1 of 4) screen, select the item(s) to elect under health care elections.

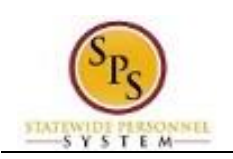

**1 of 1 - Workday**

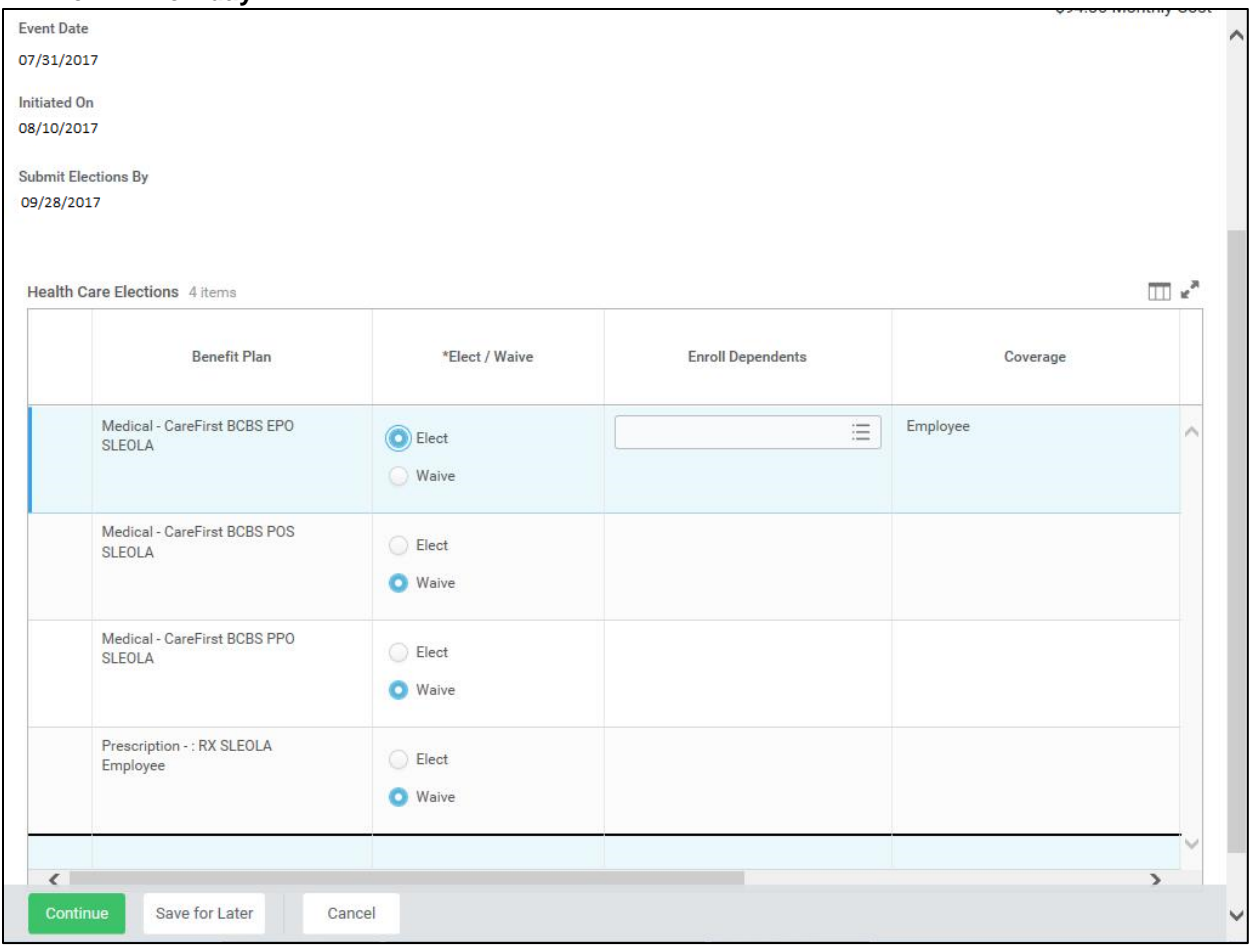

2. Use the prompt  $\equiv$  in the **Enroll Dependents** field to enroll dependents for benefits.

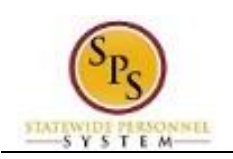

**1 of 1 - Workday**

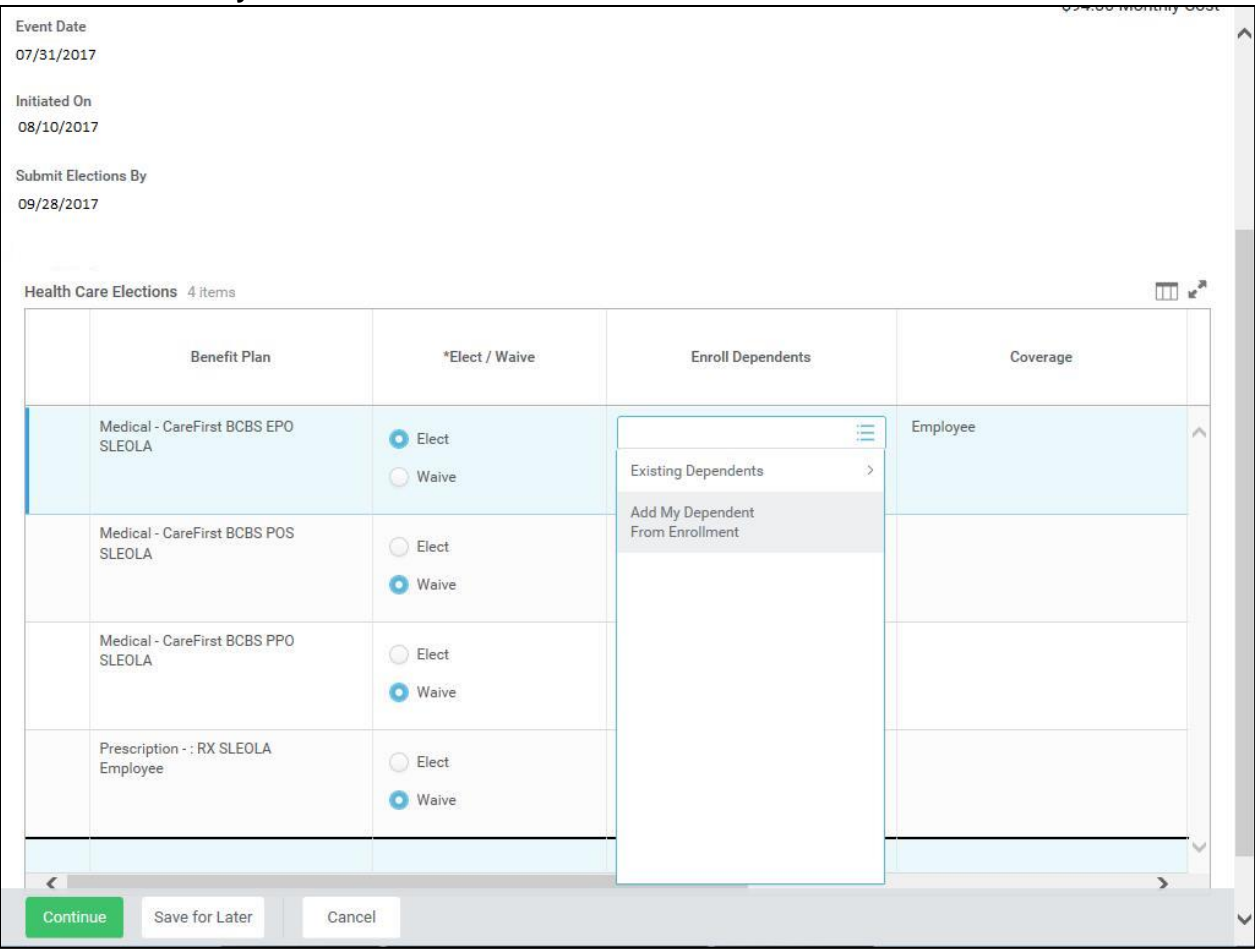

3. To add a new dependent, select the **Add My Dependent From Enrollment** menu item.

> i If the dependent is already listed, the dependent can be selected using the **Existing Dependents** menu item.

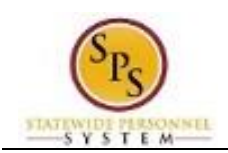

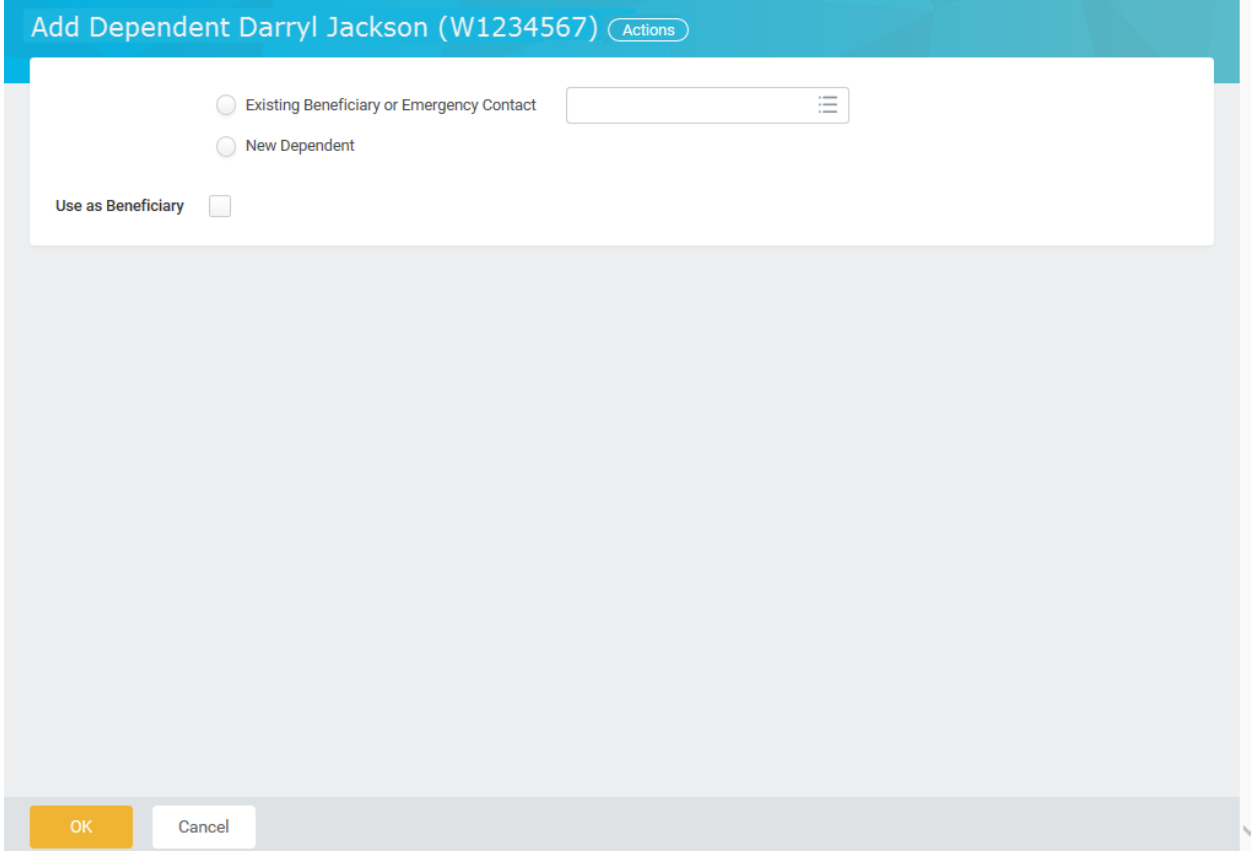

4. Select the **New Dependent** radio button.

The **New Dependent** radio button allows you to add a new dependent to the employee's benefits plan, such as a new spouse or child.

5. DO NOT check the **Use as Beneficiary** checkbox.

**Information**: Life insurance beneficiaries will not be managed in SPS. Beneficiaries will still be managed directly by the life insurance vendor. Employees are referred to the Beneficiary Designation form on the DBM Health Benefits website under Term Life and AD&D.

6. Click the **OK** button.

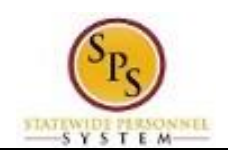

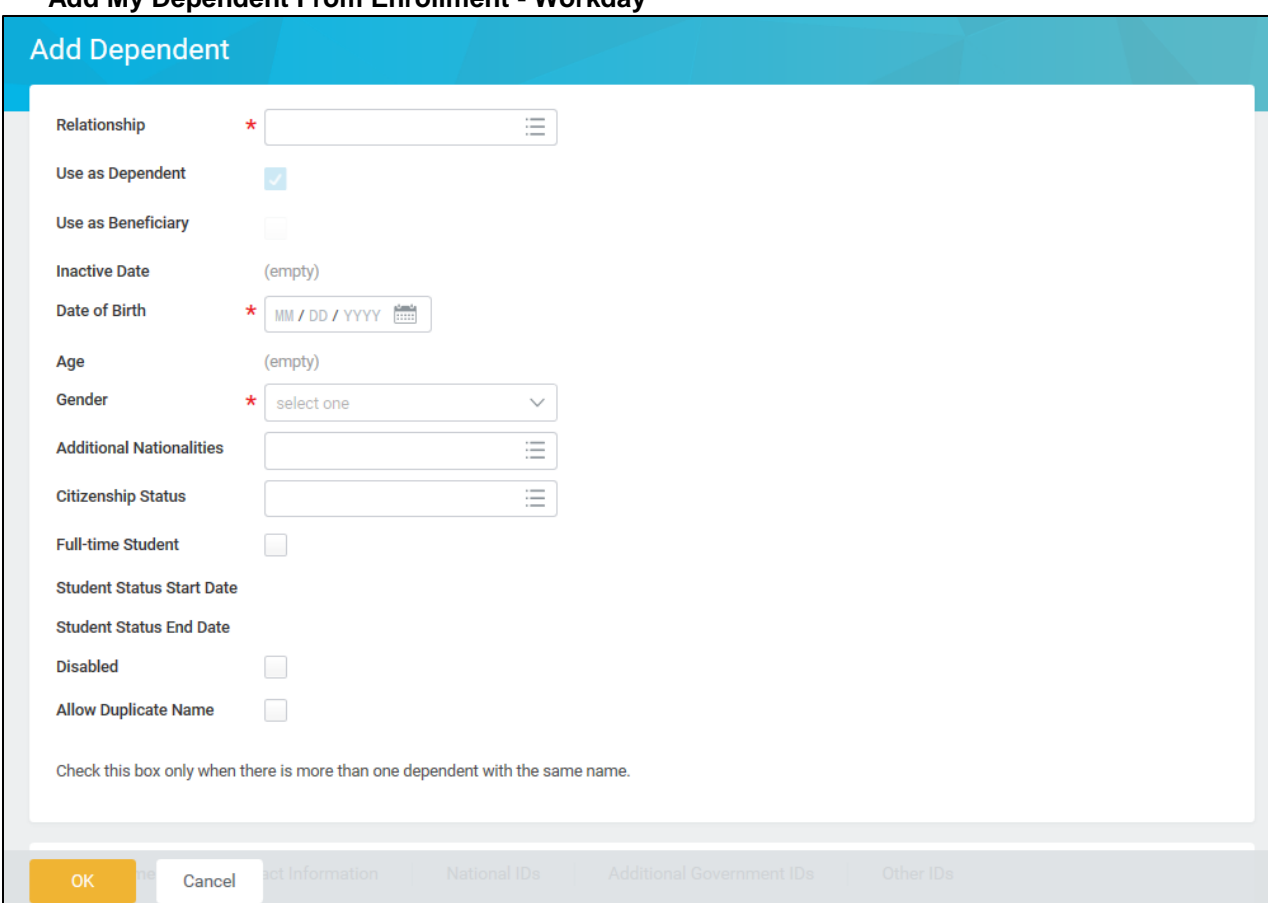

- 7. On this screen, complete the following fields:
	- Use the **Relationship** prompt to select the relationship of the dependent.
	- Enter the date of birth for the dependent you are adding in the **Date of Birth** field.
	- Use the **Gender** drop down to select the gender of the dependent.
- 8. Scroll down to continue.

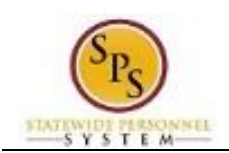

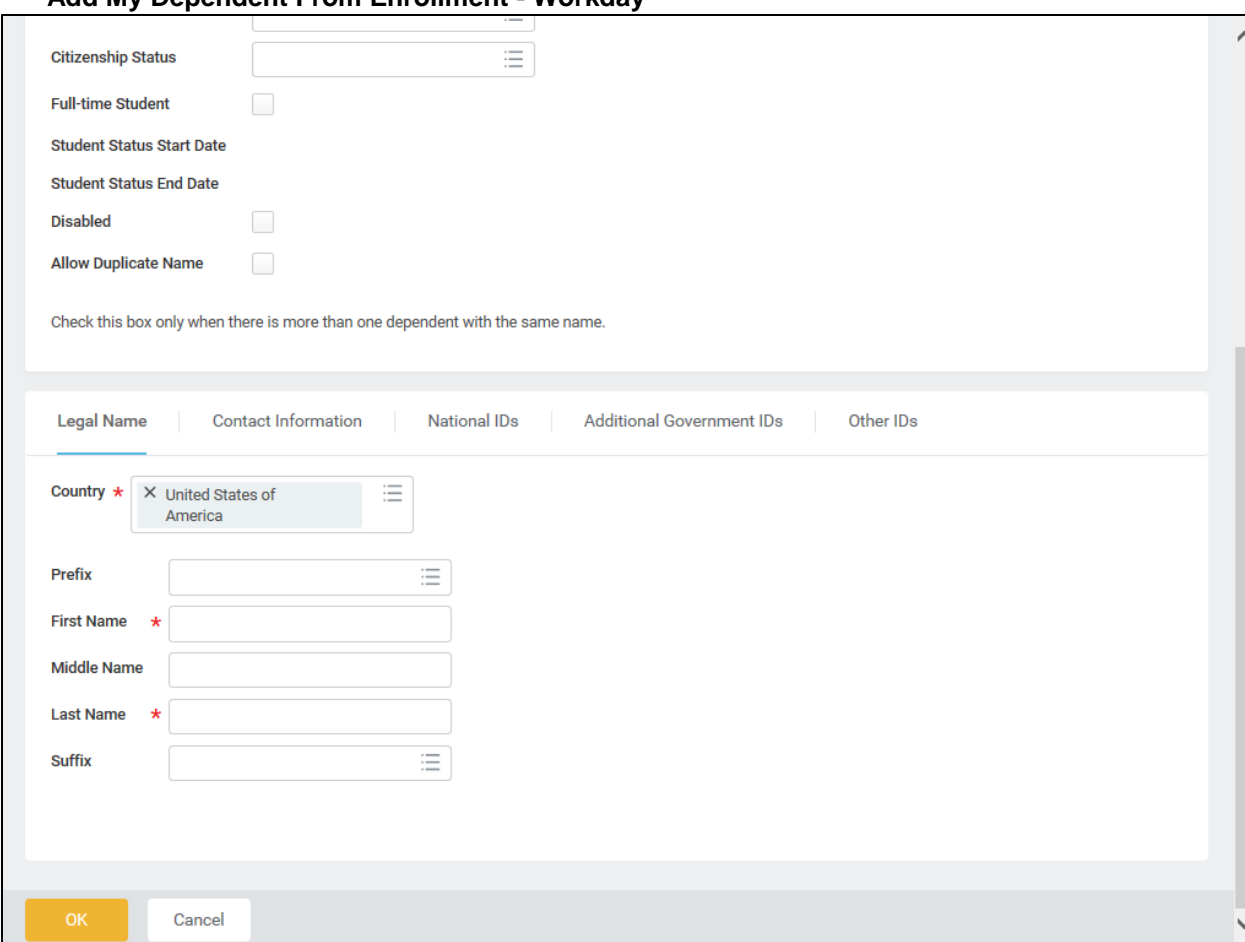

9. Ensure the **Legal Name** tab is selected and complete the following fields:

- Enter the first name of the dependent you are adding in the **First Name** field.
- Enter the middle name of the dependent you are adding in the **Middle Name** field

It is recommended to enter the middle name even though it is not a required field.

Enter the last name of the dependent you are adding in the **Last Name** field.

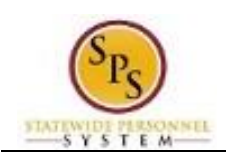

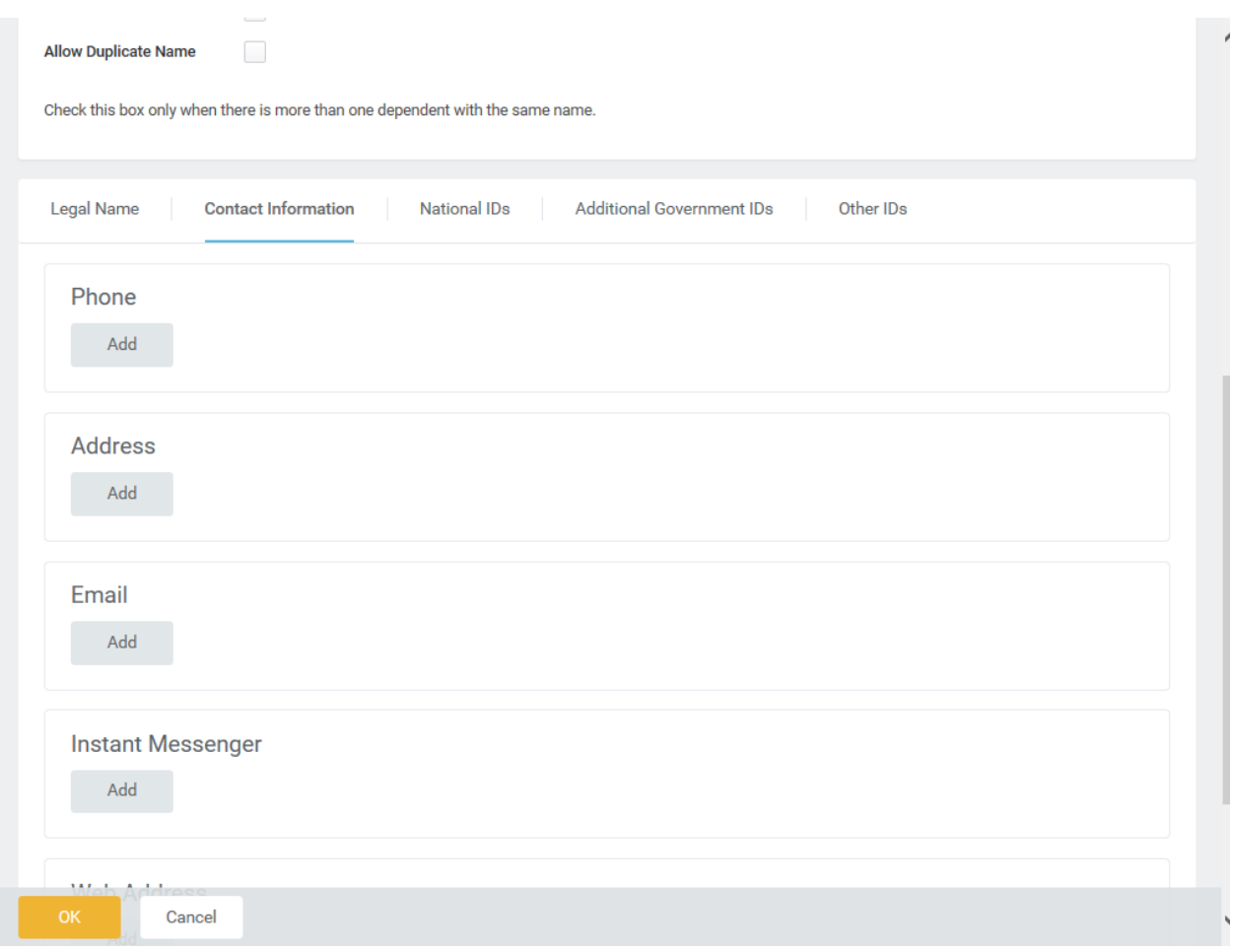

- 10. Select the Contact Information Contact Information tab:
- Add 11. In the **Address** section, click the **Add** button to enter the address for the dependent.

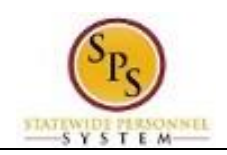

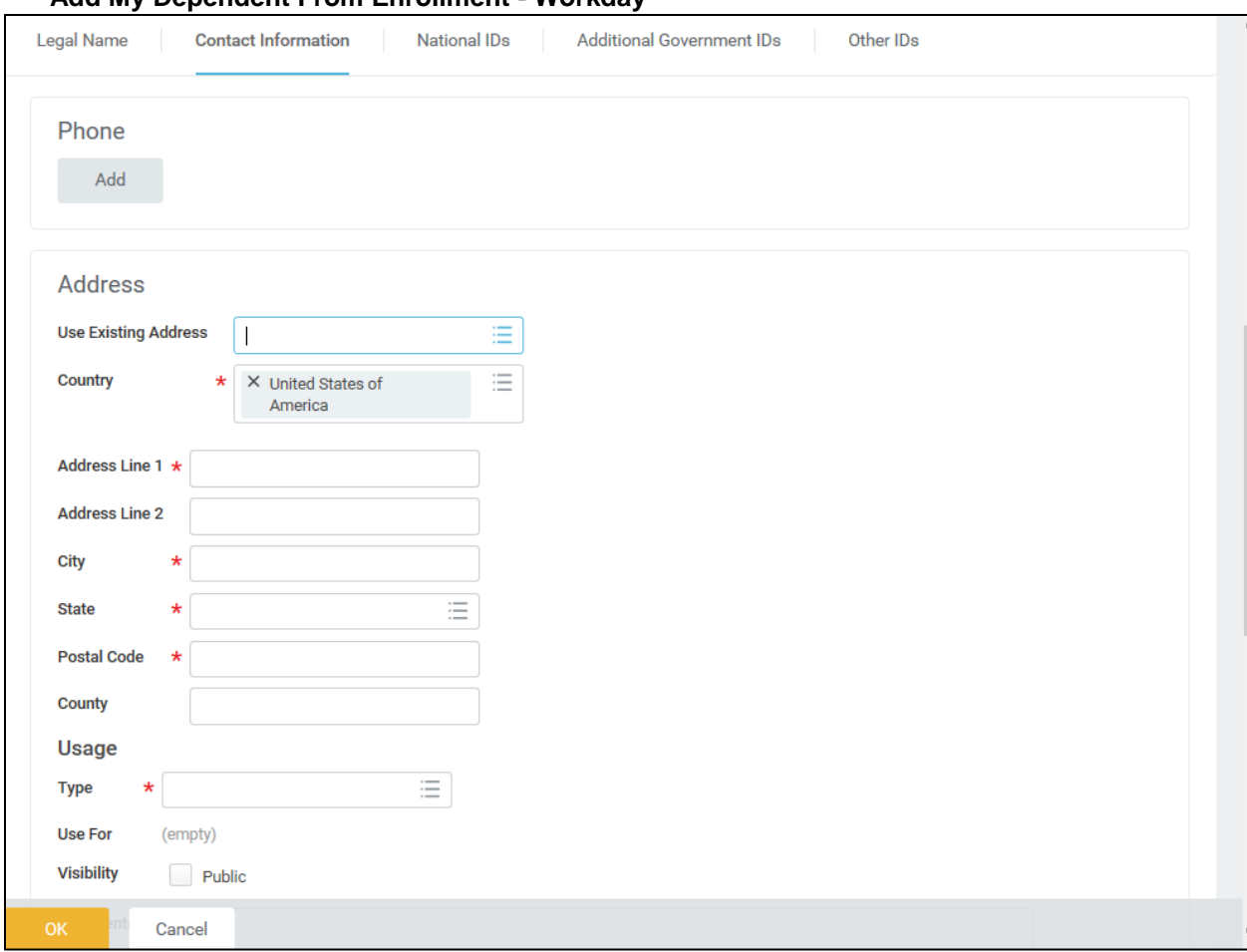

12. On this screen, complete the following fields:

- Use the prompt to select the **Country**.
- Enter the street address in the **Address Line 1** field.
- Enter the city in the **City** field.
- Enter the state in the **State** field.
- Enter the zip code in the **Postal Code** field.
- Use the **Type** prompt to type of address (Work or Home).

i The **Use Existing Address** prompt can be used to select the address associated with the employee.

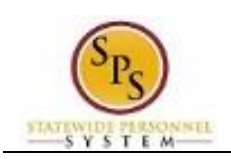

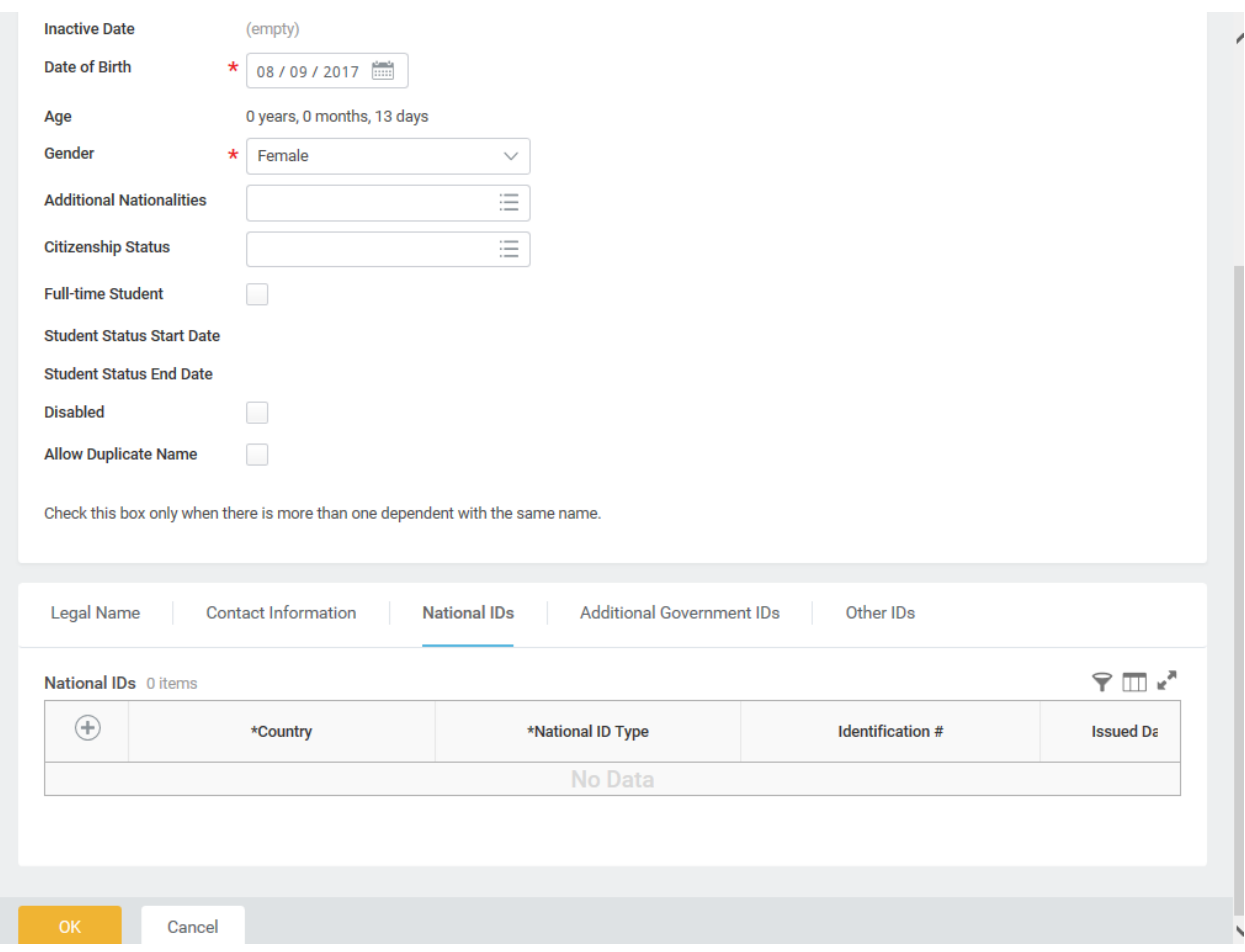

## 13. Select the **National IDs** National IDs tab.

14. Click the **Add** button to complete the following fields:

- Use the prompt to select the **Country**.
- Select the **National ID Type**.
- Enter the social security number for the dependent in the **Identification #** field OR enter the tax identification number for foreign nationals.

i Note that if you do not enter the social security number at this point, you will be prompted later to enter a reason for not entering it (e.g., birth of a child who does not yet have a social security number).

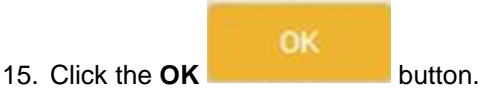

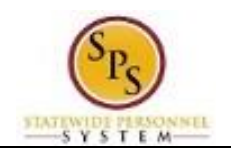

 $\mathbf Q$ You have successfully added the dependent. When you complete subsequent elections, you will not have to add the dependent again. The dependent will be listed in the Existing Dependents menu item of the **Enroll Dependents** field.

16. The System Task is complete.

<span id="page-40-0"></span>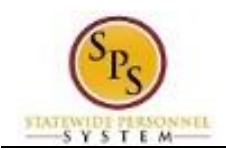

# **Review Benefits Changes**

Use this procedure to access your Inbox and review benefits changes that have been routed to you for approval. When an employee initiates a Change Benefits for Life Event, it will be routed to the Central Benefits Partner to review the information and approve if accurate.

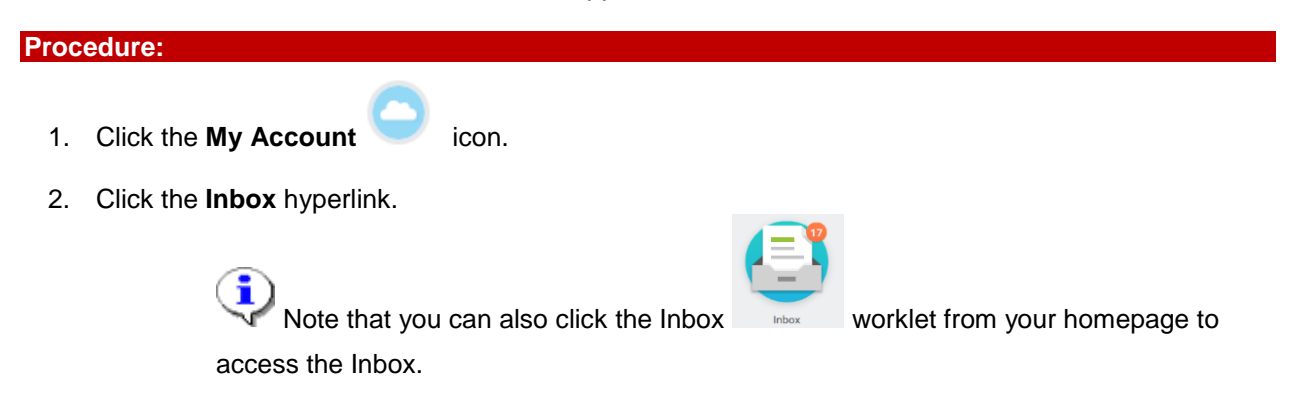

### **Review Benefit Changes - Workday**

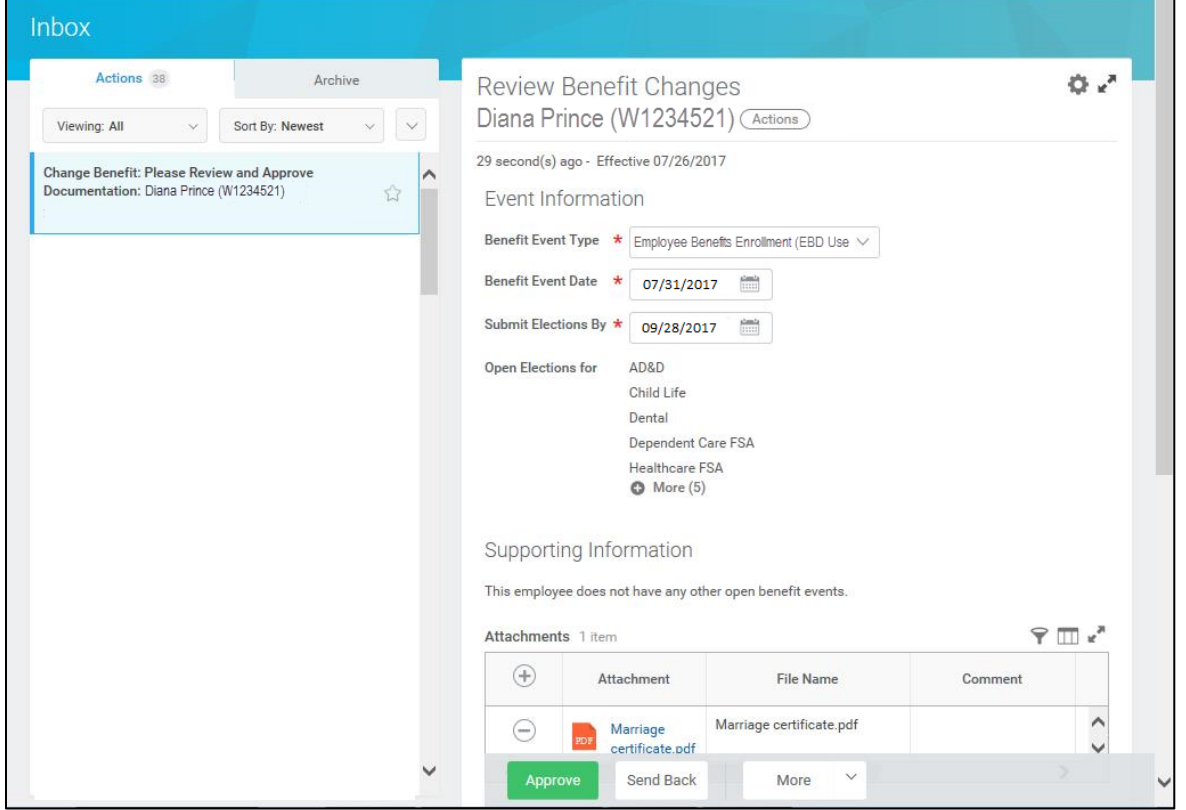

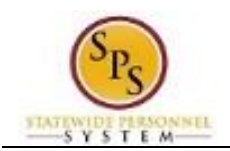

- 3. Click the task in your Inbox.
- 4. Click the **Toggle Fullscreen Viewing Mode** in icon to enlarge the screen.

### **1 of 38 - Workday**

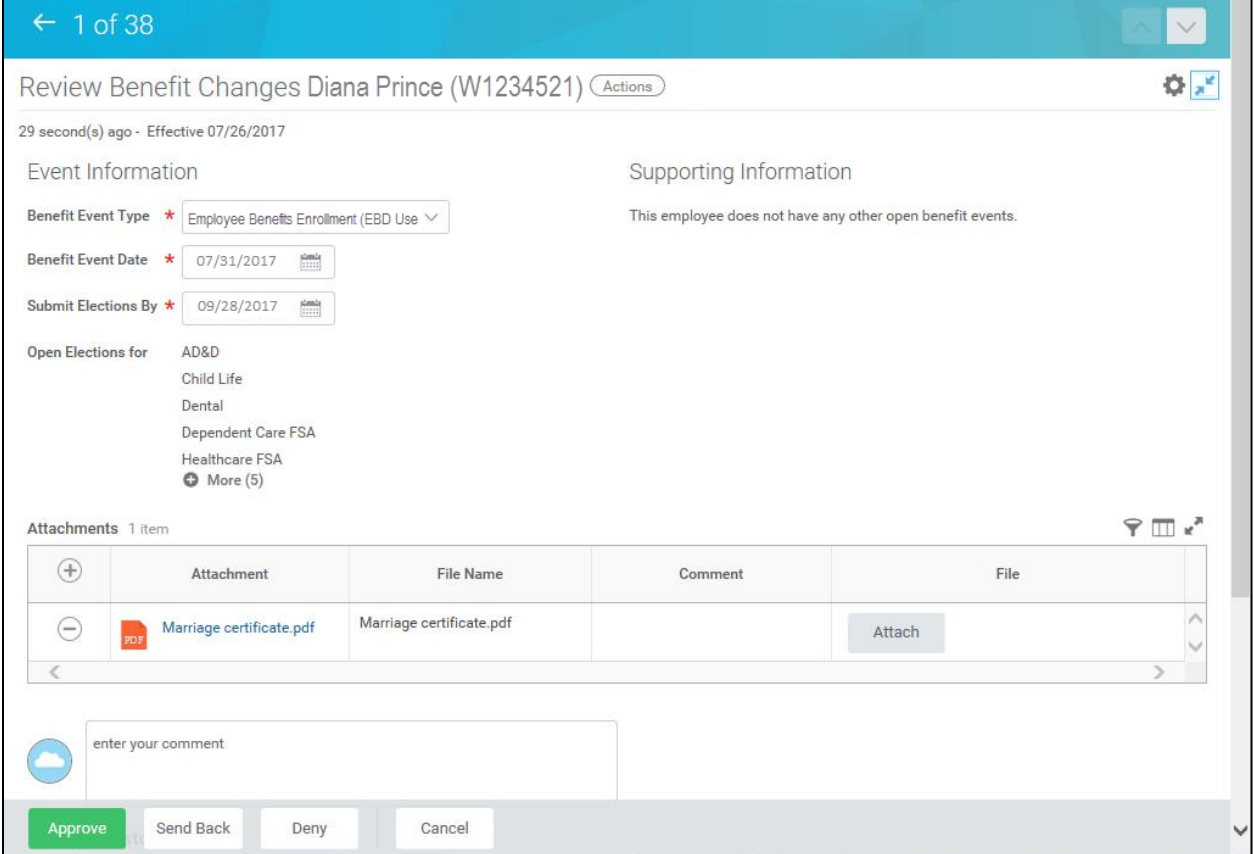

5. Review the benefit change.

i You will need to ensure that the correct **Benefit Event Type** and **Benefit Event Date** are correct. Also, review the attachment(s) to validate that it is the correct document(s) needed for this life event.

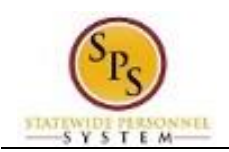

6. After reviewing the benefit change, select one of the following actions:

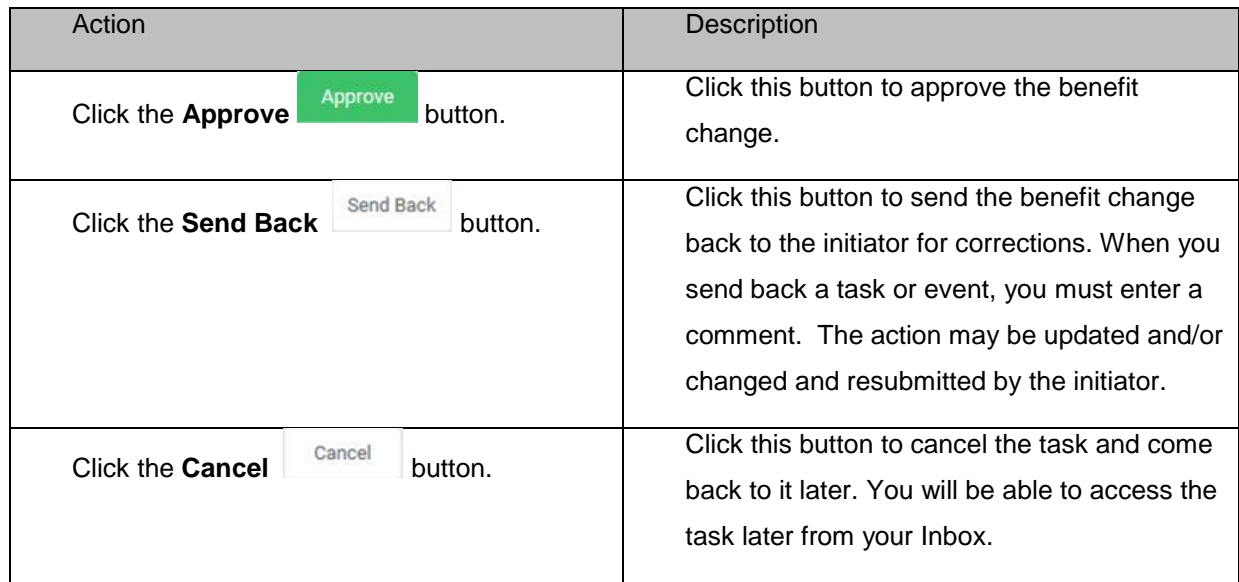

## **Success! Event approved - Workday**

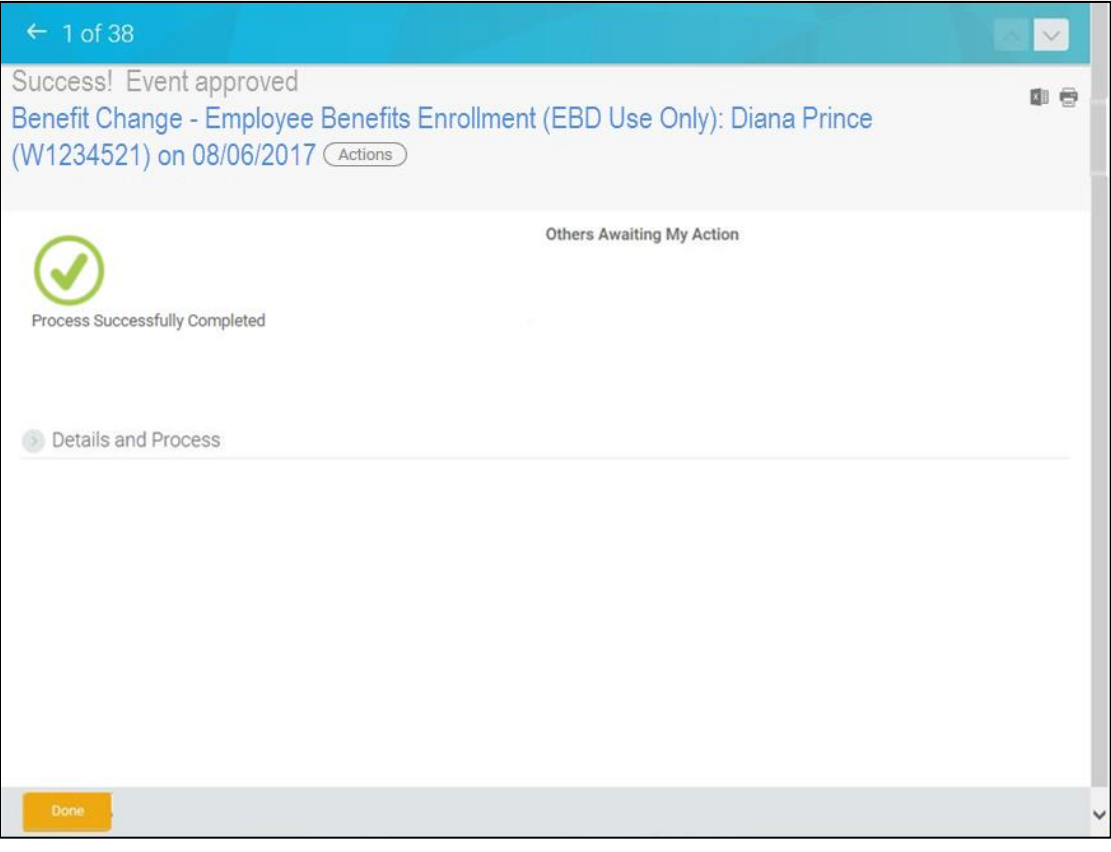

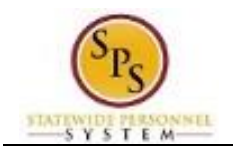

7. Click the **Done** button.

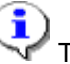

The task will no longer appear in your Inbox once you have taken action on it.

8. The System Task is complete.

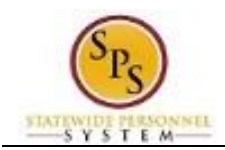

# <span id="page-44-0"></span>**View Benefit Election History for an Employee**

Use this procedure to view the benefit election history for an employee or retiree.

The Employee Benefits Division can view benefit election history for all employees and retirees.

#### **Procedure:**

- 1. Enter the employee name or W number in the **Search** field.
- 2. Click the **search** Q icon.

#### **Search Results - Workday**

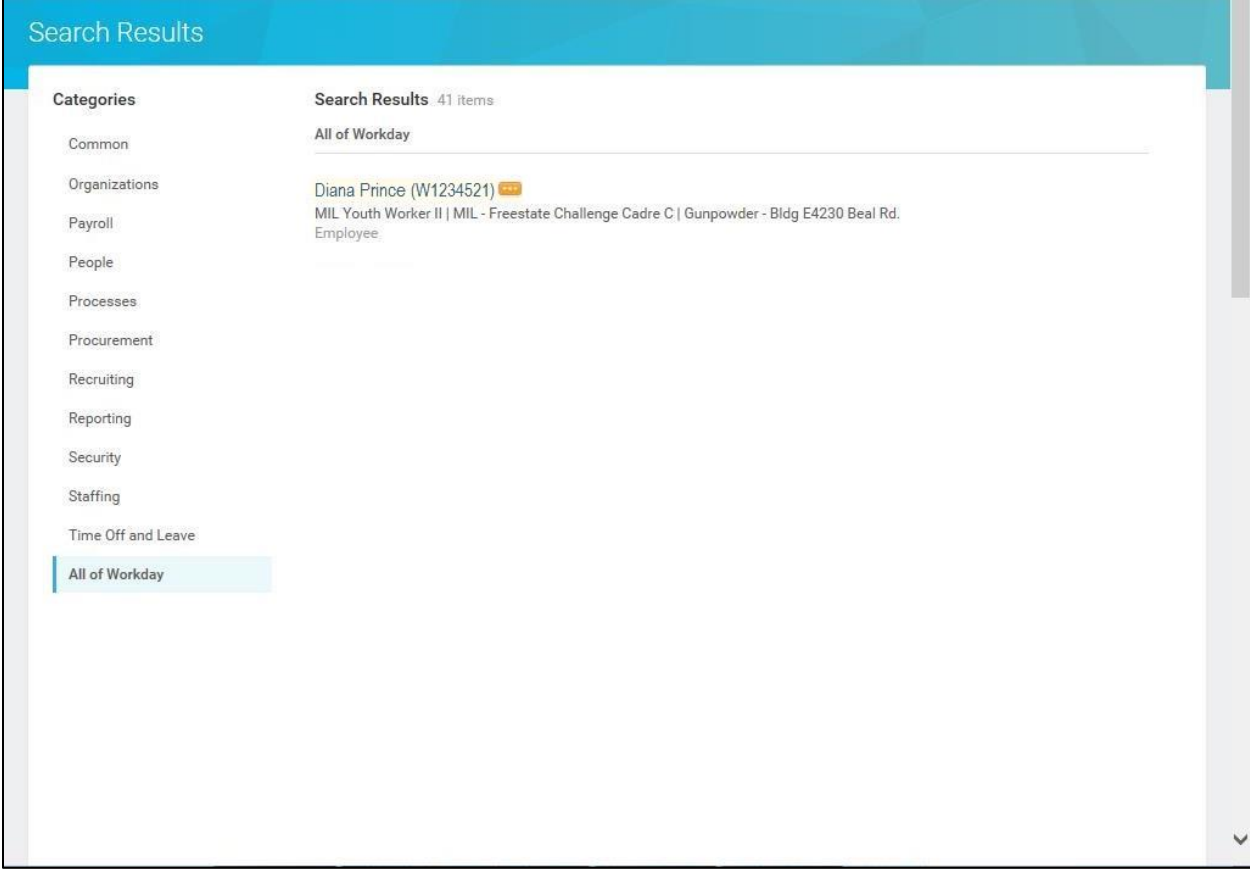

3. Click the **Related Actions and Preview** icon next to the employee's name.

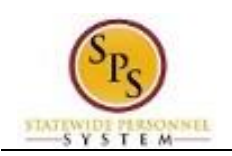

## **Worker - Workday**

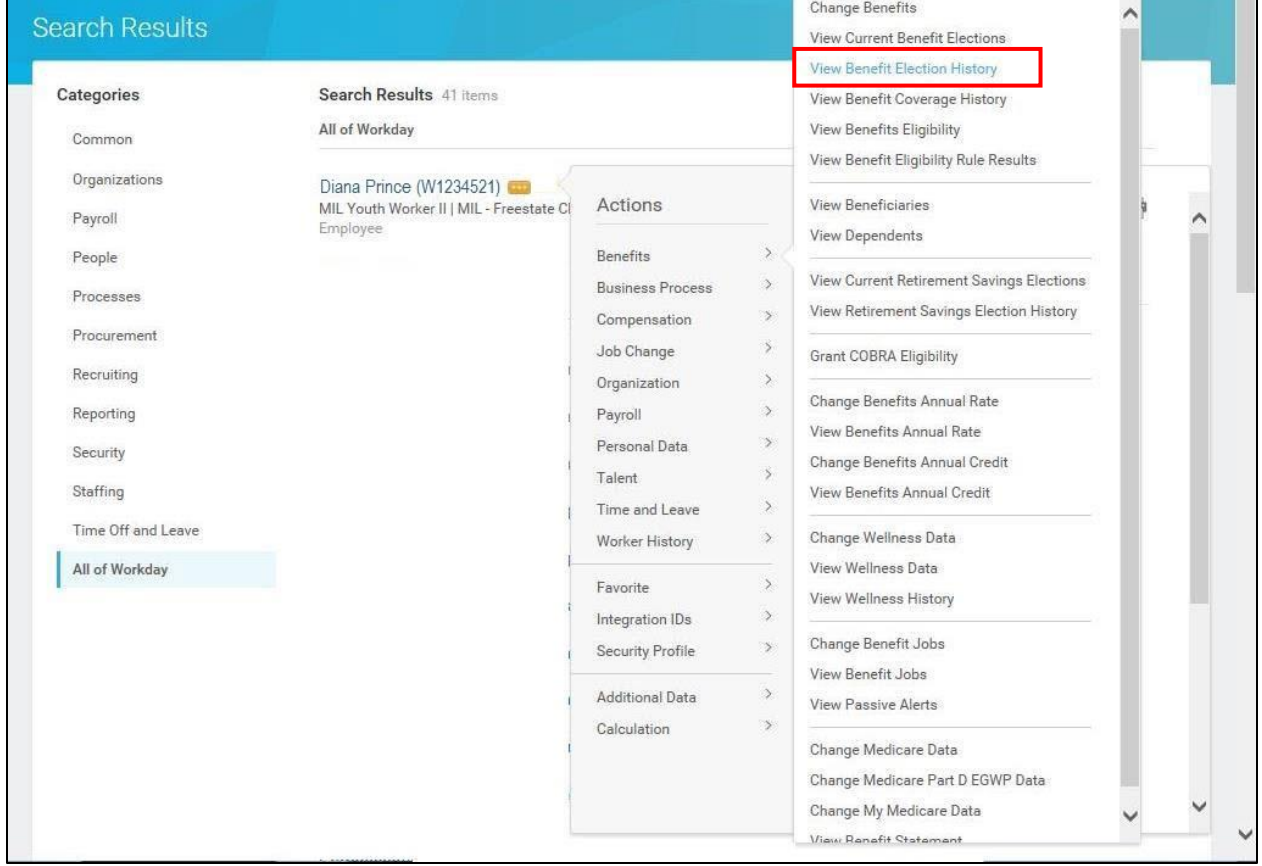

4. Hover over **Benefits** and then click the **View Benefit Election History** hyperlink.

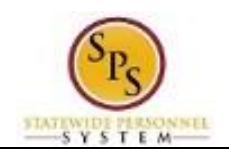

## **Benefit Election History - Workday**

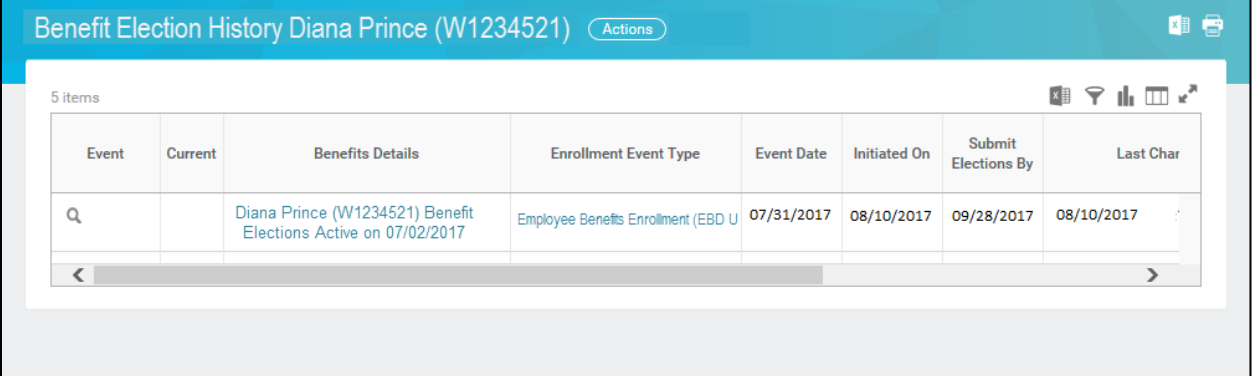

5. View the benefit election history.

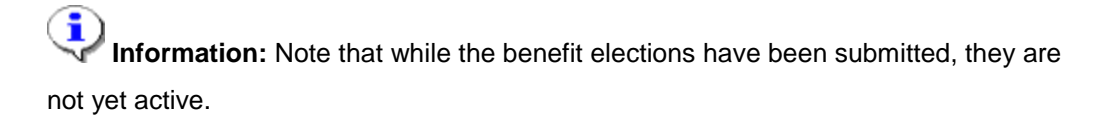

6. The System Task is complete.